#### SISTEMA DE GESTION DE CONTENIDOS WEB ROCAGARCIA.COM:

El sistema de gestión utilizado para la web está basado en la tecnología Joomla, la cual tiene preestablecidos parámetros para la gestión de los distintos componentes de la aplicación.

En la web rocagarcia.com utilizamos básicamente 2 de estos componentes:

- virtuemart: Para la gestión de productos
- Phocagallery: Para la gestión de galerías

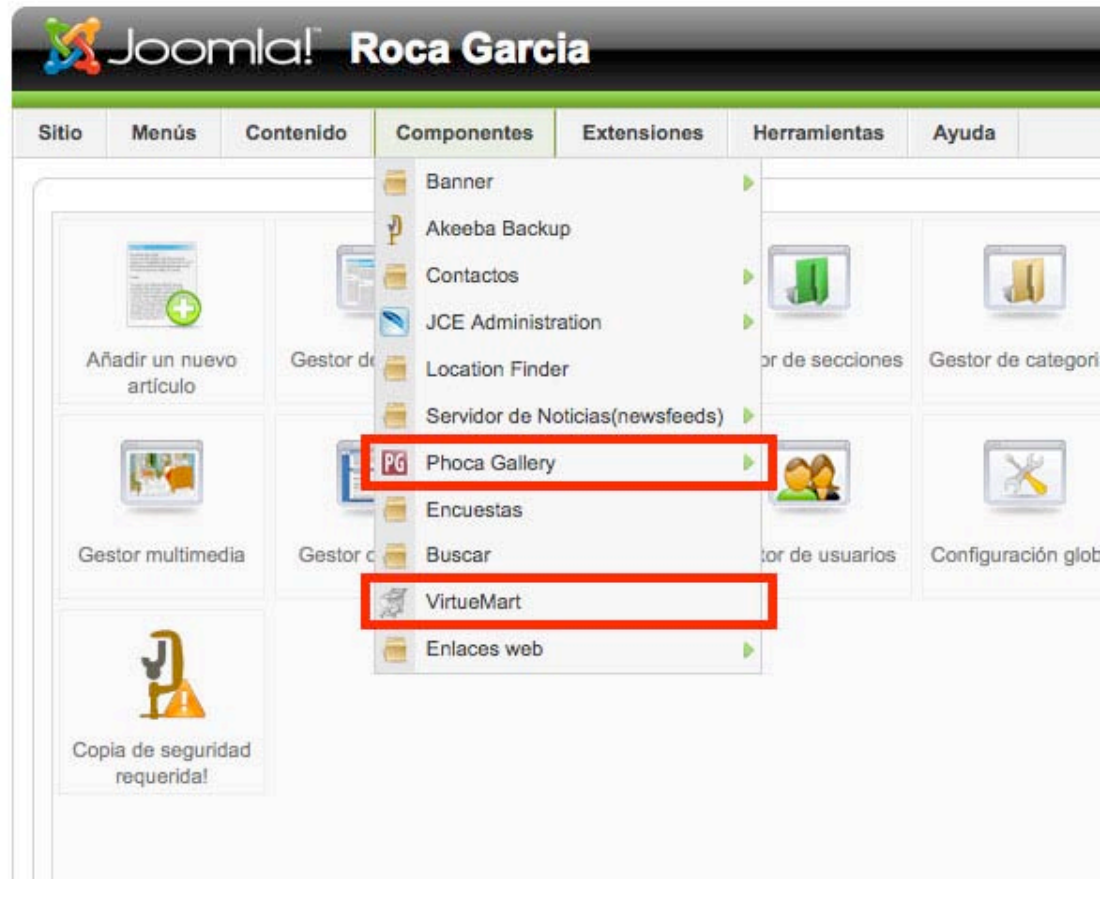

#### **Resumen de todo el proceso:**

El proceso de una manera esquemática es el siguiente:

#### **En el componente Virtuemart:**

- 1. Generar categorías en virtuemart para la colección
- 2. Generar subcategorías (Vestidos, pantalones, etc)
- 3. Generar categorías para los productos

#### **En el componente Phoca Gallery:**

- 1. Crear las categorias para año y temporada
- 2. Crear el listado completo de folderes dentro del administrador (uno para cada producto)
- 3. Subir todas las imágenes de la colección (multiple ad)
- 4. Crear las categorías para las galerías de los productos (2-3 según producto, si es simple o conjunto)

#### **En el componente Virtuemart:**

- 1. Una vez hayan sido creadas las galerías en el photogallery, se implementan en cada una de las categorías de producto en el componente virtuemart, generando las siguientes galerias para cada producto:
	- a. Galería thumbnails (imágenes miniatura producto en maniquí)
	- b. Galerías para imágen grande que cambia al pasar el cursor sobre las miniaturas
	- c. 1 o 2 galerías (depende si el producto es simple o compuesto) de 1 sola imagen para la (o las) texturas destacadas en la descripción de cada producto (etiqueta).
	- d. 1 o 2 galerías (depende si el producto es simple o compuesto) de múltiples imágenes para los conjuntos de texturas
- 2. Implementar las galerías creadas en una tabla html para su correcte visualización (se adjunta el código para copiar y pegar).

**Nota:** Cuando no se hace mención en este tutorial a un apartado o item específico significa que se debe dejar como aparece por defecto.

Para adicionar contenidos a la web es necesario:

- 1. Que las imágenes no superen las 3M de peso
- 2. Que las imágenes estén en formato jpg preferiblemente aunque acepta png y gif.
- 3. Tener a la mano el archivo excel correspondiente con todo el listado de productos: Referencia de Foto, Ref. modelo, nº de foto, Tipo de prenda, Conjunto, Muestra Standard, Muestra Rango, Color, Textura, Compocisión.

#### **CREAR UNA COLECCIÓN COMPLETA:**

En los Dos componentes (phocagallery y virtuemart) funcionan basados en la creación de categorías y subcategorías y como se relacionan entre si. Para cada elemento que creemos existirá una categoría que lo contenga y será esta la encargada de ubicarlos en el sistema.

Ej. cada producto es una categoría dentro de el componente virtuemary y así para las galerias dentro de phocagallery.

### **COLECCIÓN:**

Para empezar hay que crear una categoría para la colección, es este caso "Primavera Verano 2011":

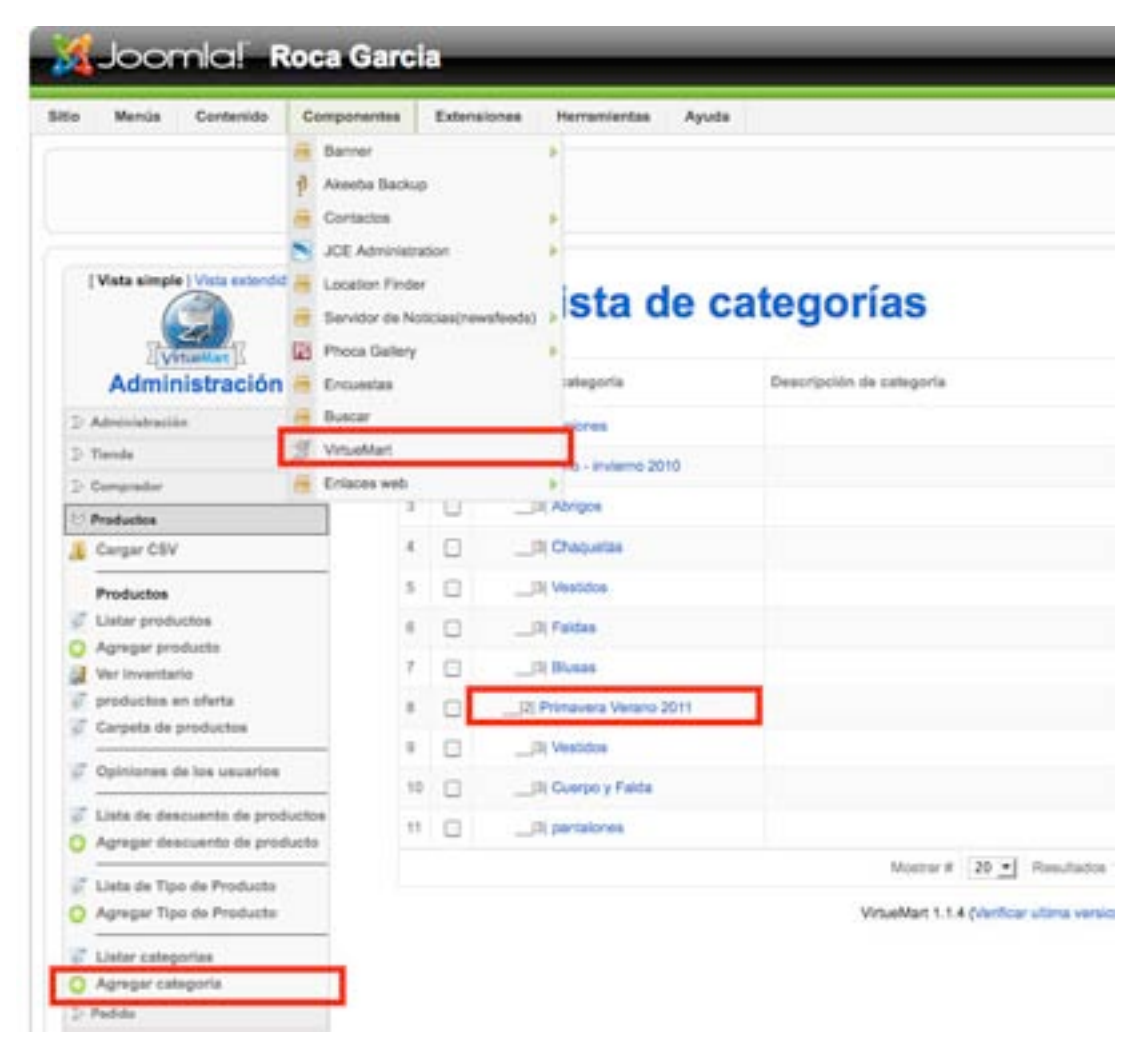

**Publicar:** Seleccionar para poner online

**Nombre Categoría:** Admite todo tipo de símbolos

**Matriz:** Es la categoría superior ( en este caso por defecto "-|1| Colecciones", siendo "|1| ", el número correspondiente al nivel de la categoría.

#### **Mostrar productos por fila:** 4

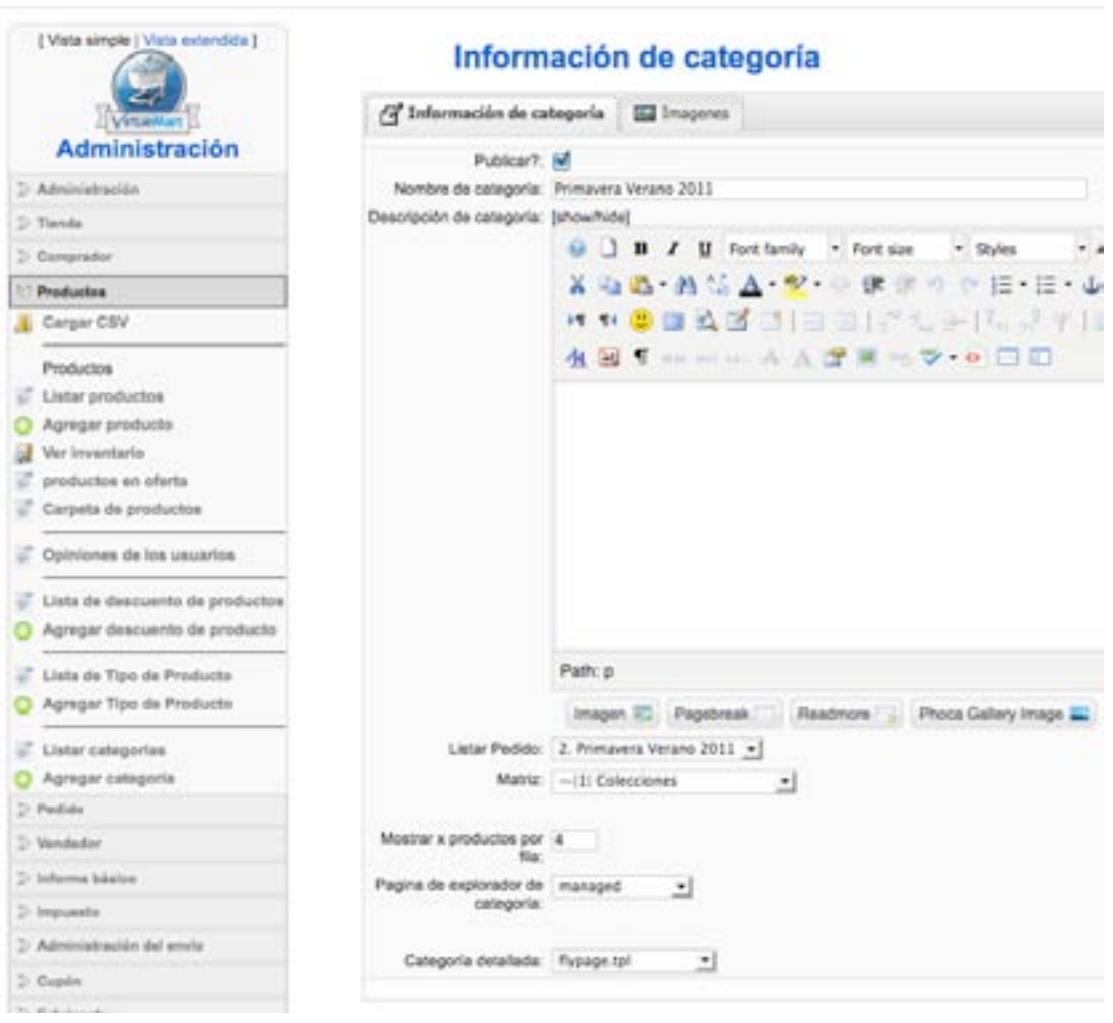

### **SUBCATEGORÍAS COLECCIÓN:**

Para poder crear, luego, las categorías correspondientes a cada producto de una manera rápida, es necesario crear previamente todas las **subcategorías de la colección**, Ej.: Abrigos, Chaquetas, pantalones, etc.

Se crean de la misma manera que cualquier categoría (ver COLECCIÓN), con una única diferencia: que la categoría superior es la colección misma.

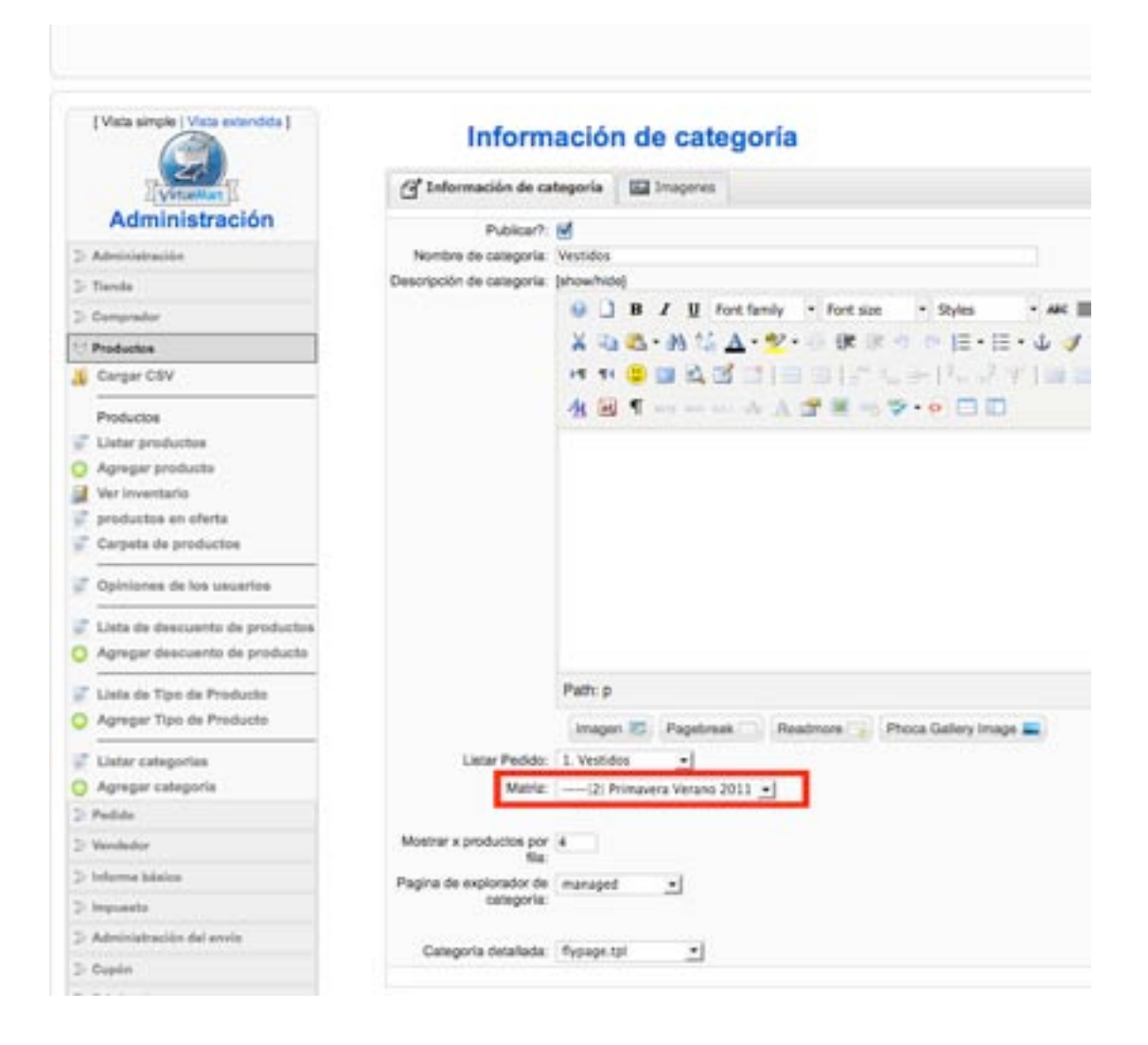

### **PRODUCTOS:**

Es recomendable tener el listado exacto de productos para crear en una única sesión todos los productos de la colección.

Para crear productos ir a: Componentes/virtueMart, "Listar productos" y escoger el botón: "nuevo" (arriba a la derecha) o "Agregar producto" barra lateral izquierda.

Nota: El listado general de productos se puede filtrar por categorías para hacer mas fácil su visualización.

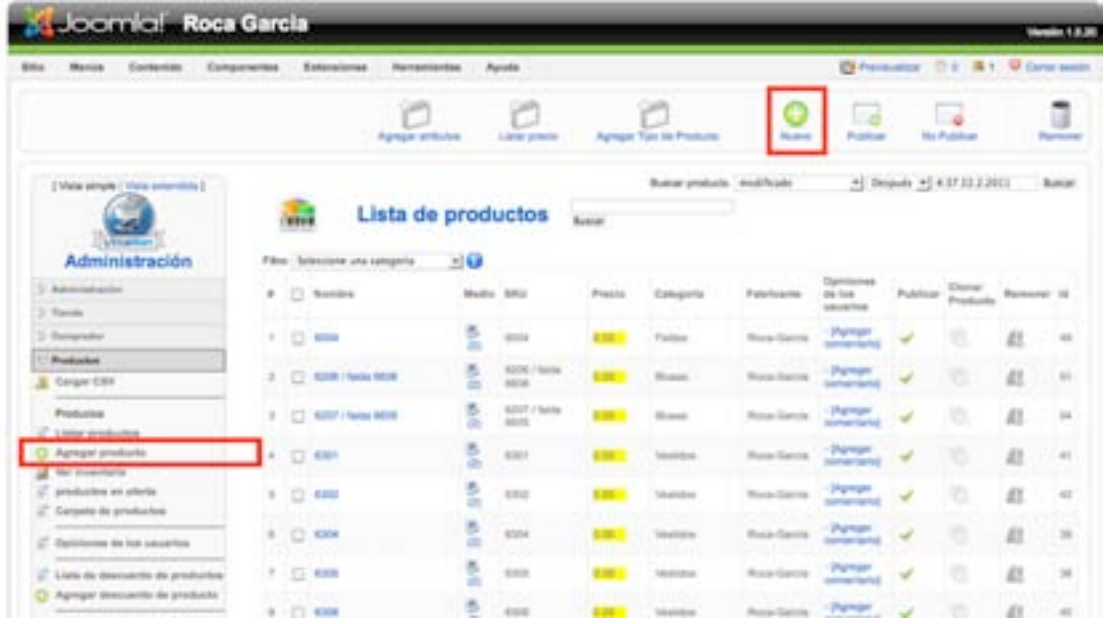

#### **Para cada producto:**

**Publicar:** Escoger si se quiere publicar inmediatamente (recomendable)

**SKU:** Sirve para relacionar los productos entre si, es igual que el nombre

**Nombre:** Nombre del producto

**Categorías:** Es muy importante vincular la categoría correspondiente a cada producto. Por eso es importante previo a la inserción de los productos tener creadas las subcategorías de la colección: Se escoge la subcategoría.

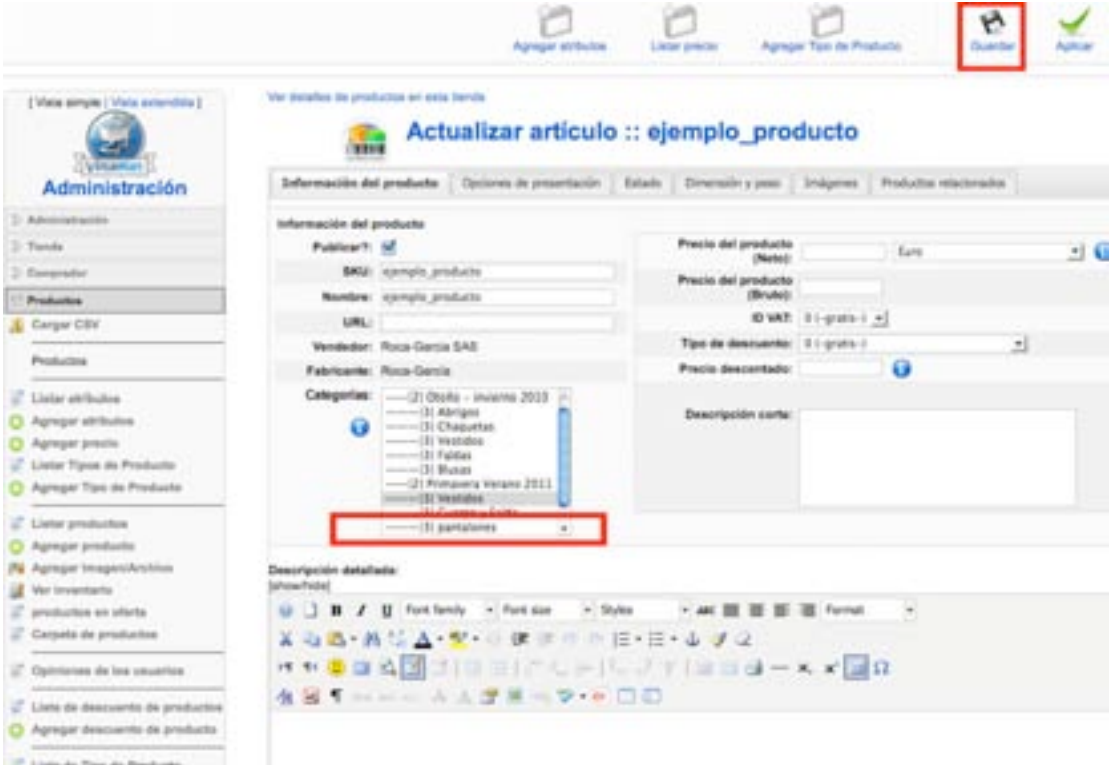

Al terminar se le da click al botón "Guardar".

## **GALERIAS (PhocaGallery):**

Las galerías del phoca gallery gestionan todas las imágenes de la web, para cada producto es necesario crear varias categorías (2 como mínimo depende si el producto es simple o compuesto):

- Galería de producto base: Corresponde a las imágenes de presentación del producto (fotos maniquí)
- Galería de textura01: Corresponde al grupo de texturas de cada producto
- Galería de textura02 (cuando el producto es compuesto por dos prendas).

Ya están creadas enel sistema las categorías:

- Colección 2011
- Primavera Verano 2011

Estas categorías se asignan a las categorías de galería de producto base.

Nota: Estas categorías sirven para ordenar la subida de imágenes de la web y no tienen nada que ver con las categorías de el componente virtuemart, son completamente independientes.

# **GALERÍA DE PRODUCTO:**

## **IMPORTANTE!: BOTÓN "Nuevo" para generar una nueva categoría**

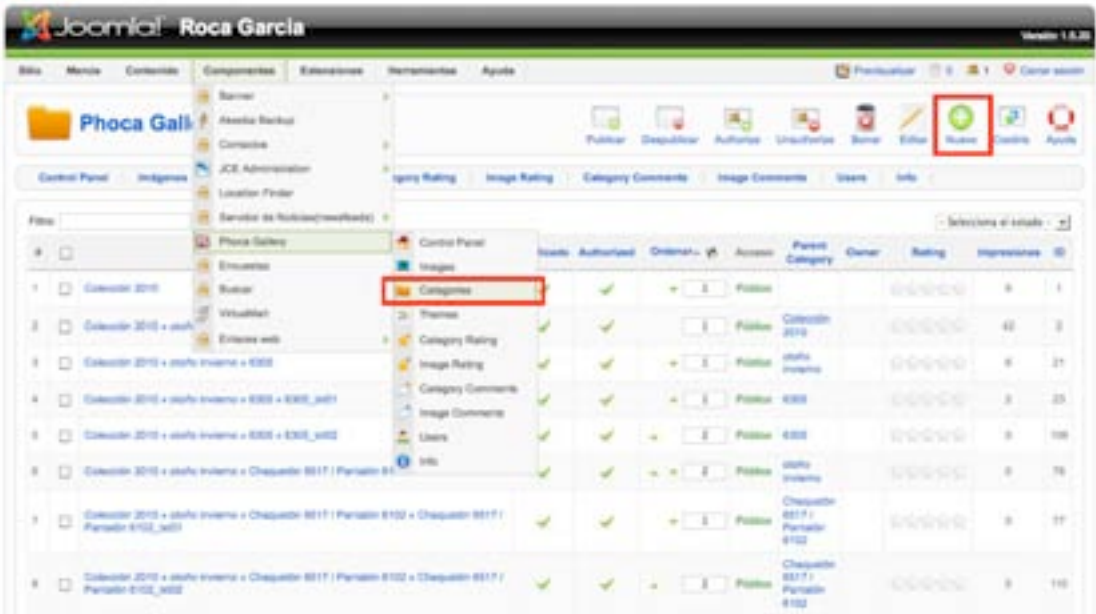

3 categorías para cada producto:

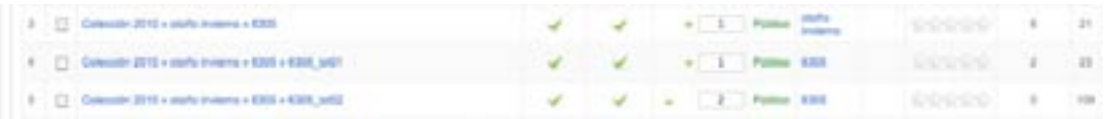

"*Colección 2010* >> *otoño invierno*" son las categorías a las que pertenece la categoría: "*6305*"

**IMPORTANTE!: BOTÓN "Nuevo" para generar una nueva categoría**

### **CREAR CATEGORÍAS PRODUCTO:**

#### **Categoría de producto base :**

Importante tener en cuenta que para esta categoría el "Parent category" es la categoría que contiene el nombre de la colección y a su vez está dentro de la categoría del año de la colección.

Al hacer click en el menú desplegable aparecerán todas las categorías creadas en el sistema, para esta categoría debe escoger la que agrupa el año y la temporada.

**Título:** Nombre del producto, puede tener caracteres especiales (signos de puntuación, acentos, etc)

**Alias:** No puede contener espacios ni caracteres especiales (de lo contrario el sistema generará una alerta de error y no dejara continuar).

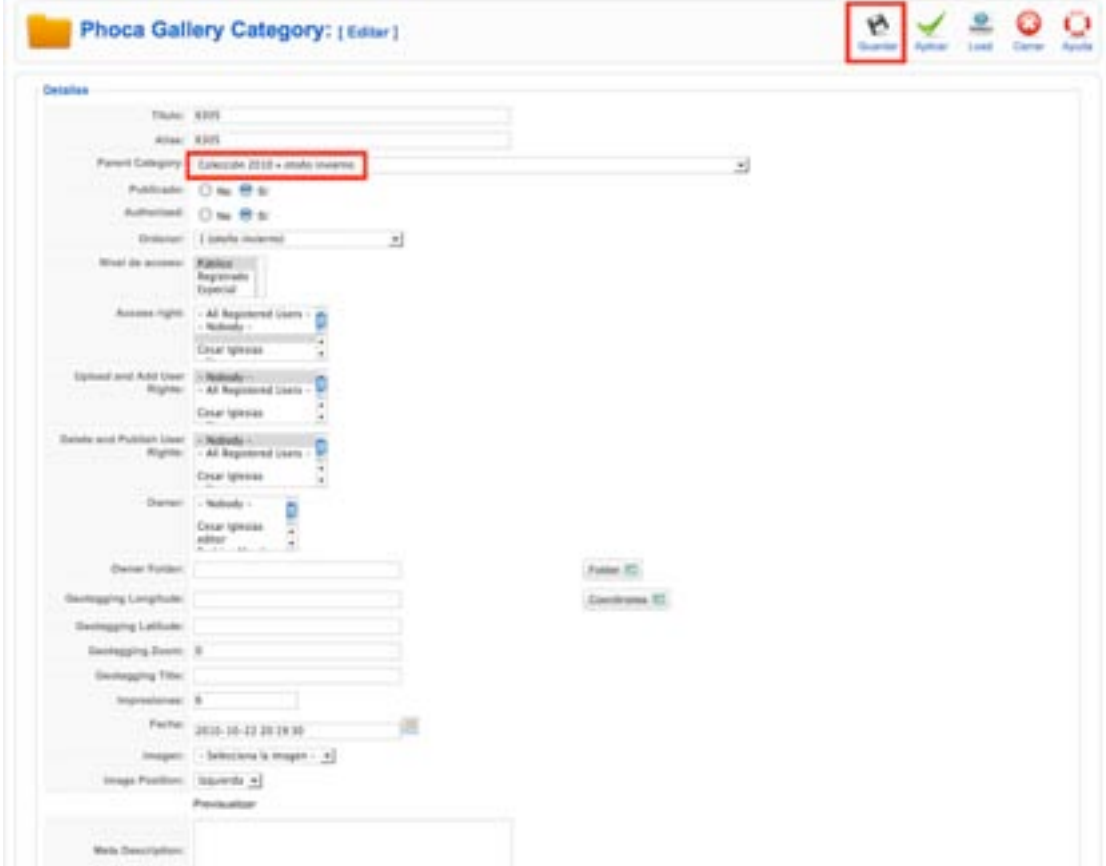

**Guardar:** Una ves finalizado el proceso hacer click en guardar para salvar.

#### **Categorías de texturas:**

Es necesario generas 1 o 2 categorías de texturas para cada producto dependiendo si es simple o compuesto por dos prendas.

**Título:** Nombre del producto, puede tener caracteres especiales (signos de puntuación, acentos, etc)

**Alias:** No puede contener espacios ni caracteres especiales (de lo contrario el sistema generará una alerta de error y no dejara continuar).

**Guardar:** Una ves finalizado el proceso hacer click en guardar para salvar.

**Importante!:** tener en cuenta que para esta categoría el "Parent category" es: *categoría de producto base*. En el caso del ejemplo: *6305*, que depende de: *otoño invierno* que a su vez depende de *Colección 2010.*

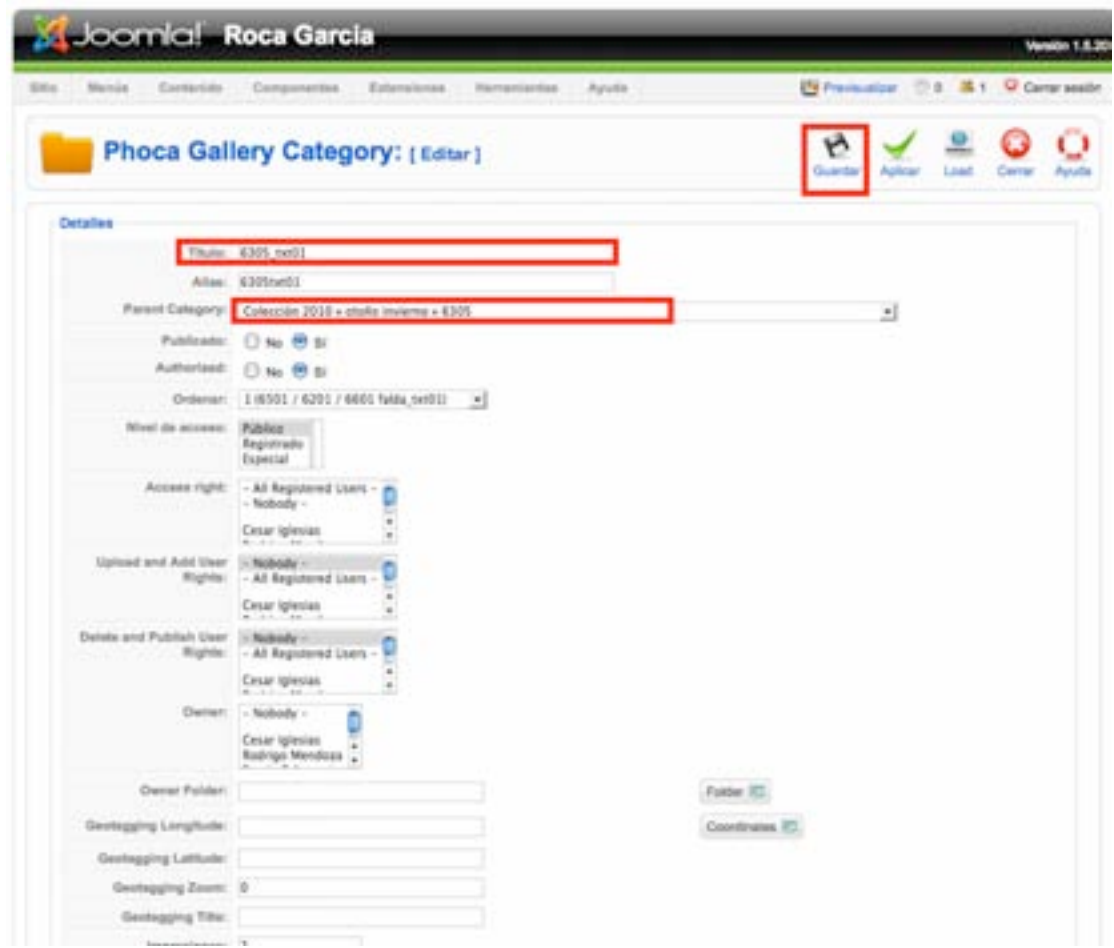

Recordar que es necesario hacer dos categorías si el producto se compone de dos prendas (Ej.: Chaqueta-pantalón).

### **PROCESO PARA SUBIR LAS IMÁGENES:**

Hacer Click en el apartado "imágenes" del componente "Phoca Gallery", se desplegara un listado con todas las imágenes presentes en el sistema.

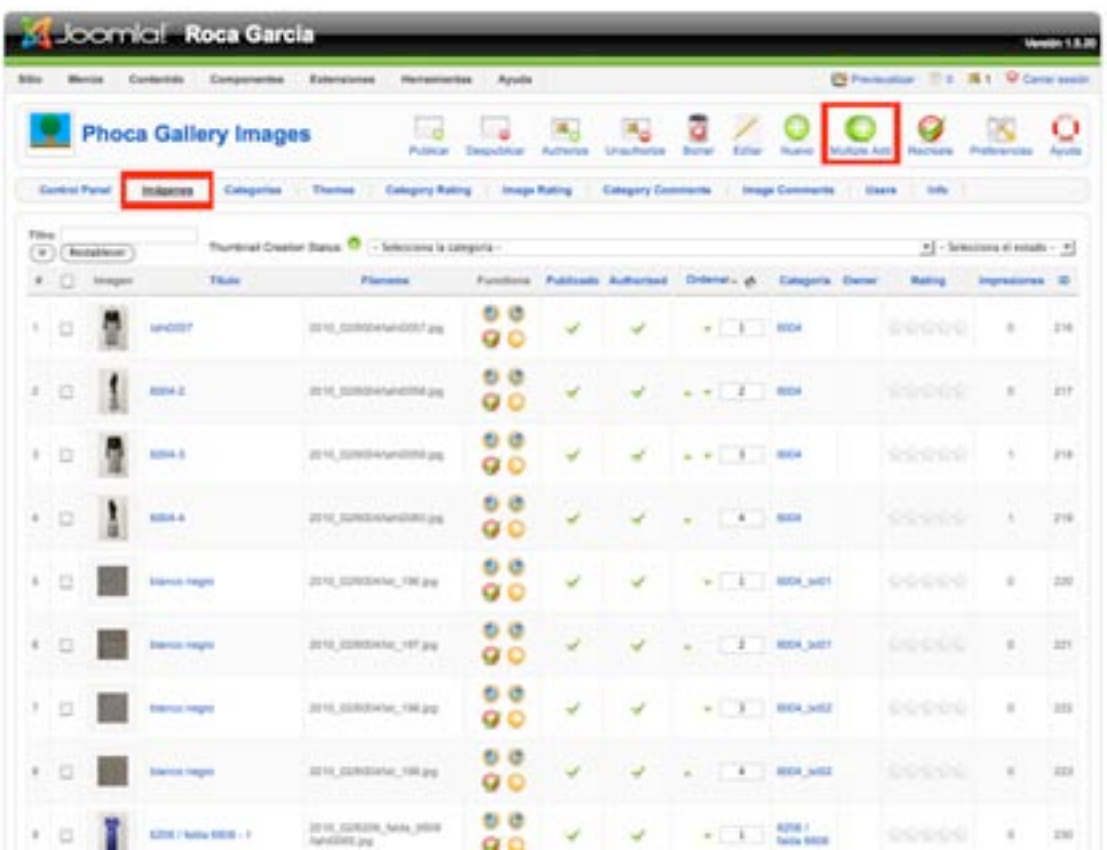

Para subir las imágenes nuevas usaremos la herramienta, "Multiple Add".

## **HERRAMIENTA "Multiple Add":**

Es la herramienta que usaremos para:

- Crear las carpetas necesarias para cada producto dentro del administrador
- Subir todas las imágenes de los productos y texturas

Nota: Los nombre de las carpetas no pueden contener caracteres especiales (acentos, signos de puntiación) ni espacios.

#### **Crear las carpetas correspondientes para cada producto:**

Al entrar en el apartado "Multiple Add", encontrará las carpetas disponibles dentro del sistema.

Ya están creadas las carpetas 2010\_02 y 2011\_01...

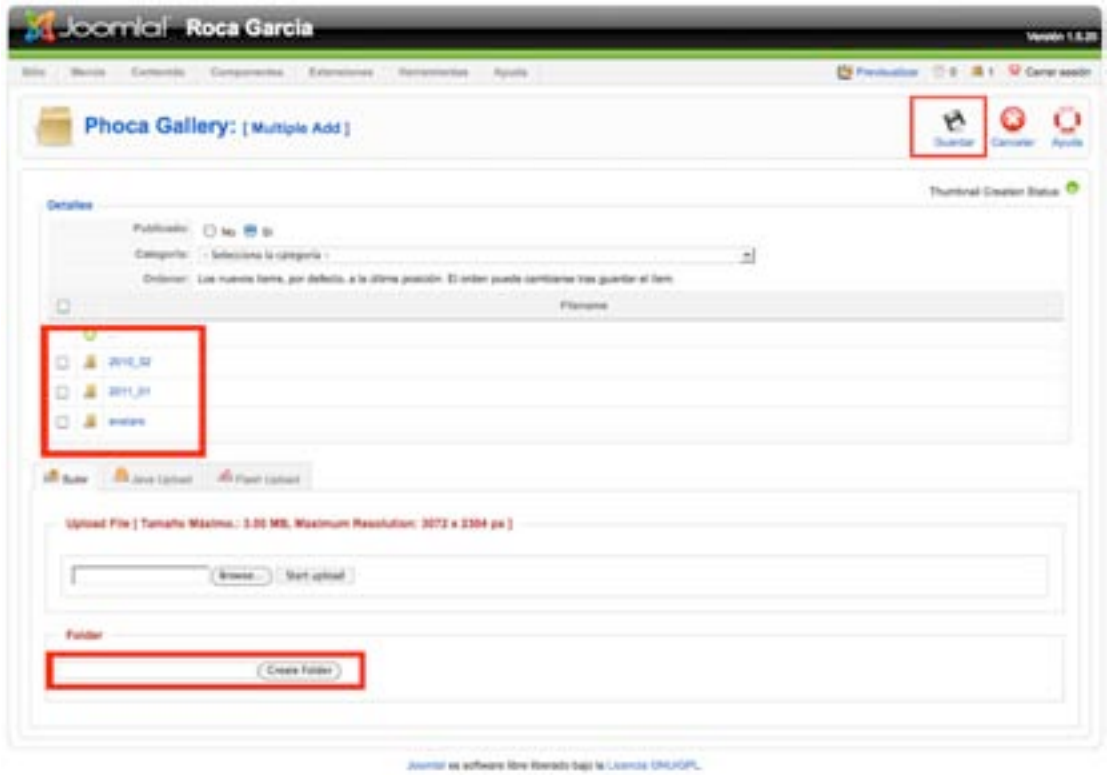

Haciendo click en la carpeta 2011 01, se podrá ver que dentro hay una carpeta "primavera\_verano"

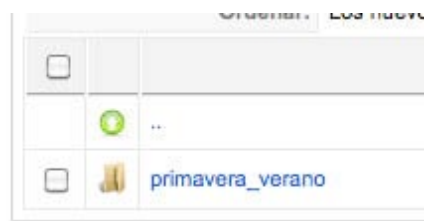

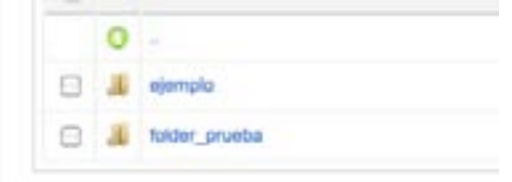

y dentro de ella : "ejemplo" y "folder\_prueba", es en este nivel en el que se crean todas las carpetas correspondientes a cada uno de los productos del catálogo.

En el Apartado "Folder" (ver imágen arriba) escribir nombre del producto y hacer click en el botón "Create folder".

Repetir este proceso para la creación de todas las carpetas de los productos.

Nota:

- La carpeta corresponde a cada producto y almacenará todas las imágenes del mismo (las 4 imágenes de producto maniquí y todas las texturas)
- Al subir las imágenes de *producto maniquí* el sistema automáticamente creará las versiones **Grandes y Miniaturas.**

### **SUBIR IMÁGENES:**

Una vez creadas todas las carpetas para los respectivos productos

Hacer click en el nombre de la carpeta del producto para acceder dentro de la carpeta:

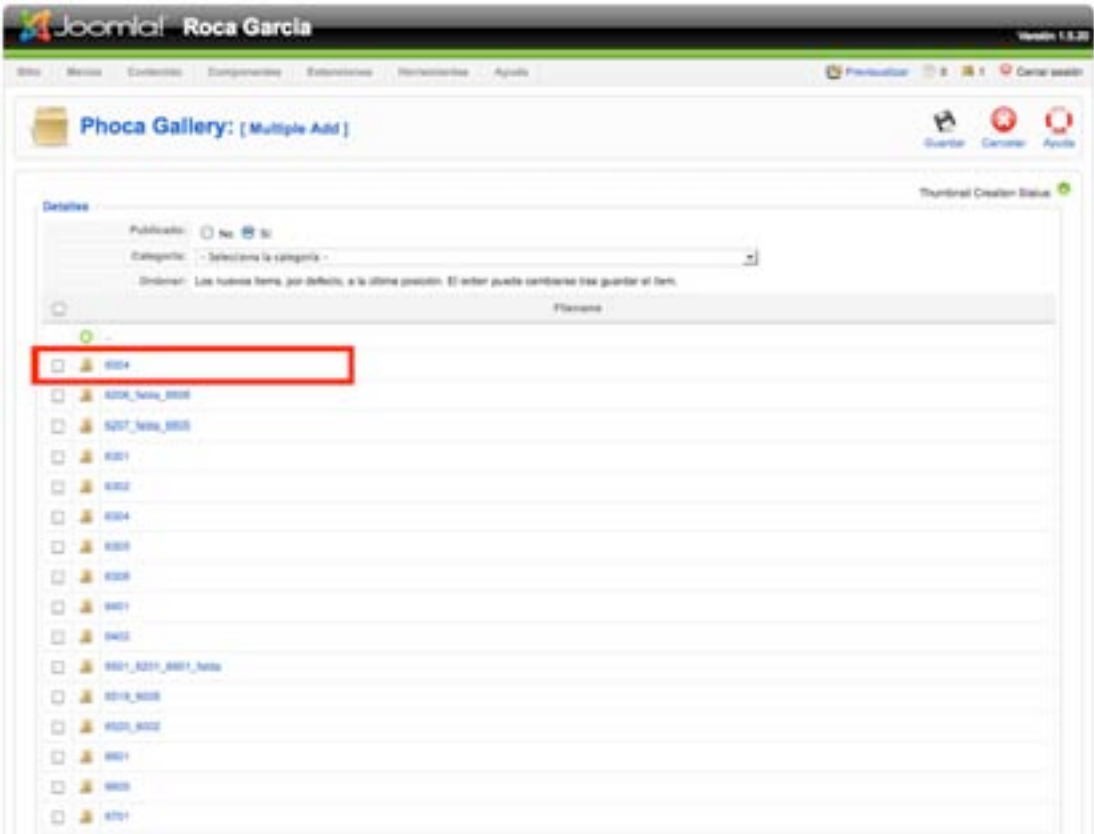

Una vez dentro de la carpeta usar el boton "Browse" para seleccionar las imágenes en el ordenador, luego hacer click en el botón: "Start upload", de esta manera se irán almacenando las ordenes de subida de imágenes.

Importante!: Una vez se hayan terminado de seleccionar todas las imágenes del producto es necesario hacer click en el botón "Guardar" para terminar el proceso por producto. *Si no se hace esto las imágenes seleccionadas no terminarán el proceso de subida.*

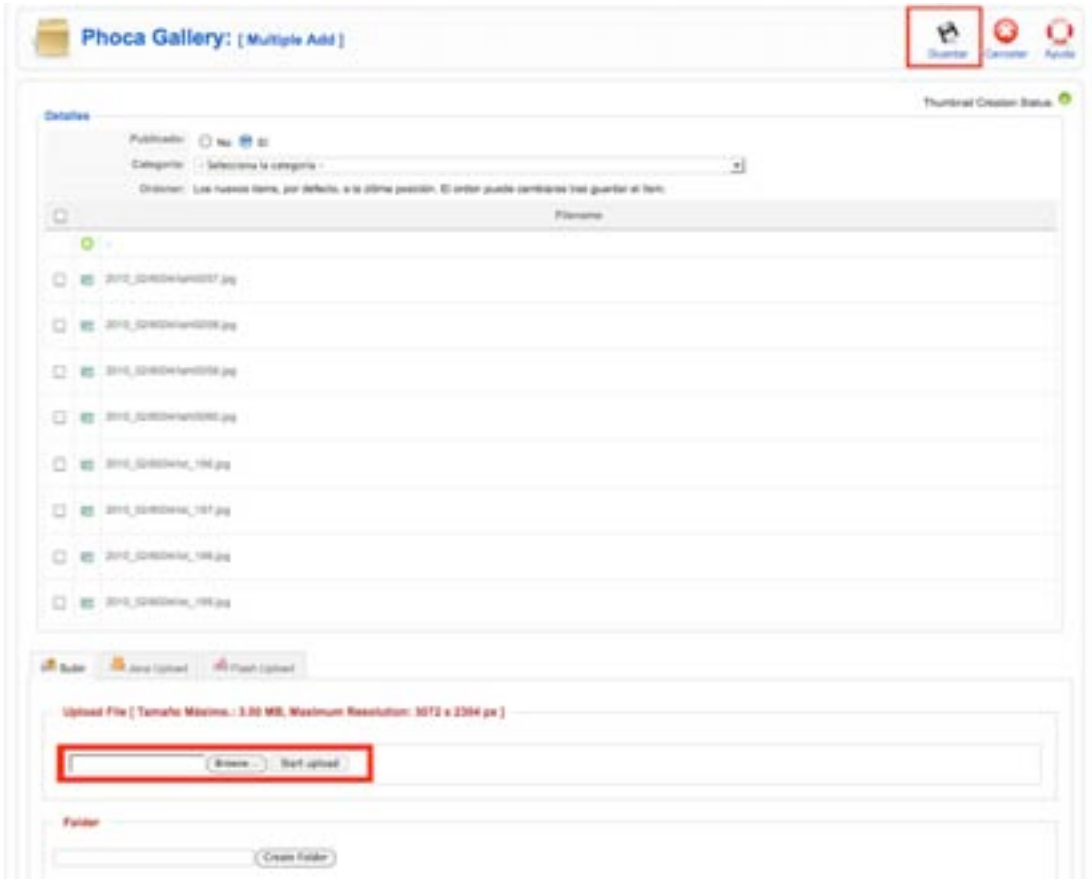

Repetir este proceso para todos los productos.

Asegurarse de que las imágenes estén dentro de la carpeta correspondiente a cada producto.

#### **CREAR LAS GALERÍAS:**

Para crear las galerías de cada producto es necesario vincular las imágenes a las categorías previamente creadas para cada producto (Galería de producto base y galerías de texturas).

Ir nuevamente al botón "Multiple Add":

**Categoría:** Galería de producto base.

Selecionar las imágenes (con los botones a la izquierda de cada uno, checkboxes) para la "Galería de producto base" (4 imágenes producto, maniquí).

Click en botón "Guardar".

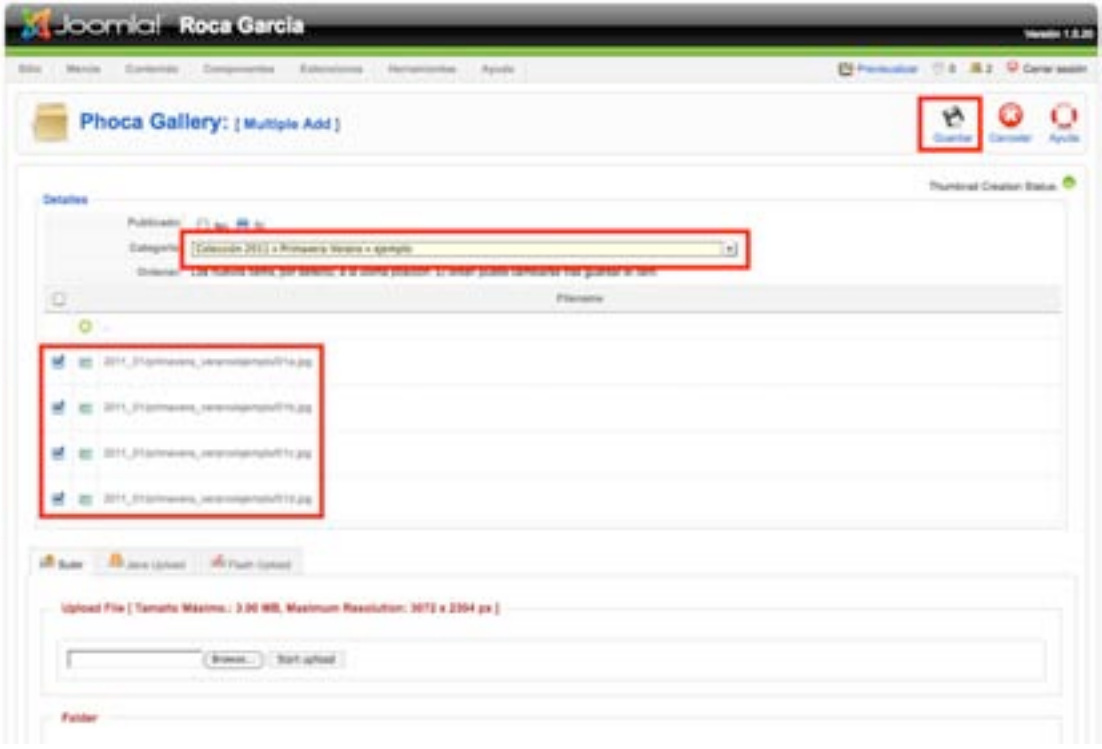

Repetir esta acción para cada una de las categorias de la totalidad de los productos.

#### PHOCA GALLERY / IMAGES:

Una vez estén subidas todas las imágenes podremos visualizar las imágenes de cada producto filtrándolo por la categoría correspondiente. filtrando por la categoría correspondiente:

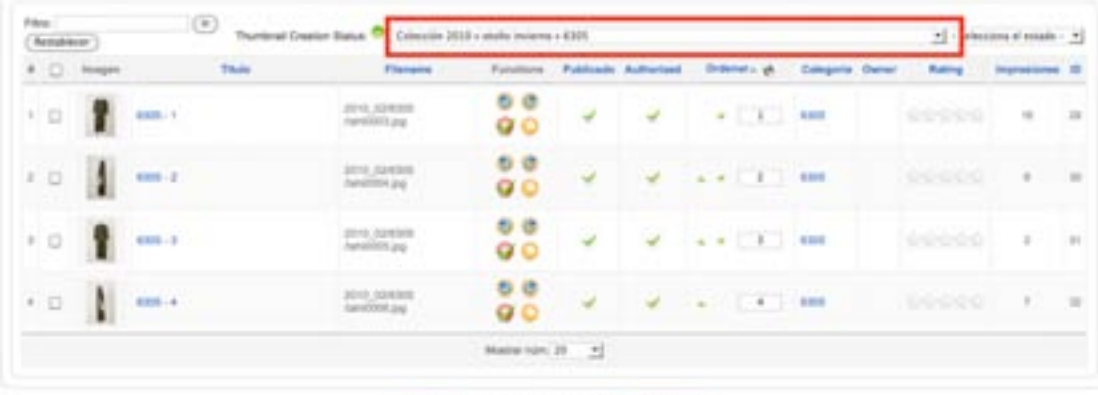

invest as achieve the Horach bas is lowers (2017) [2]

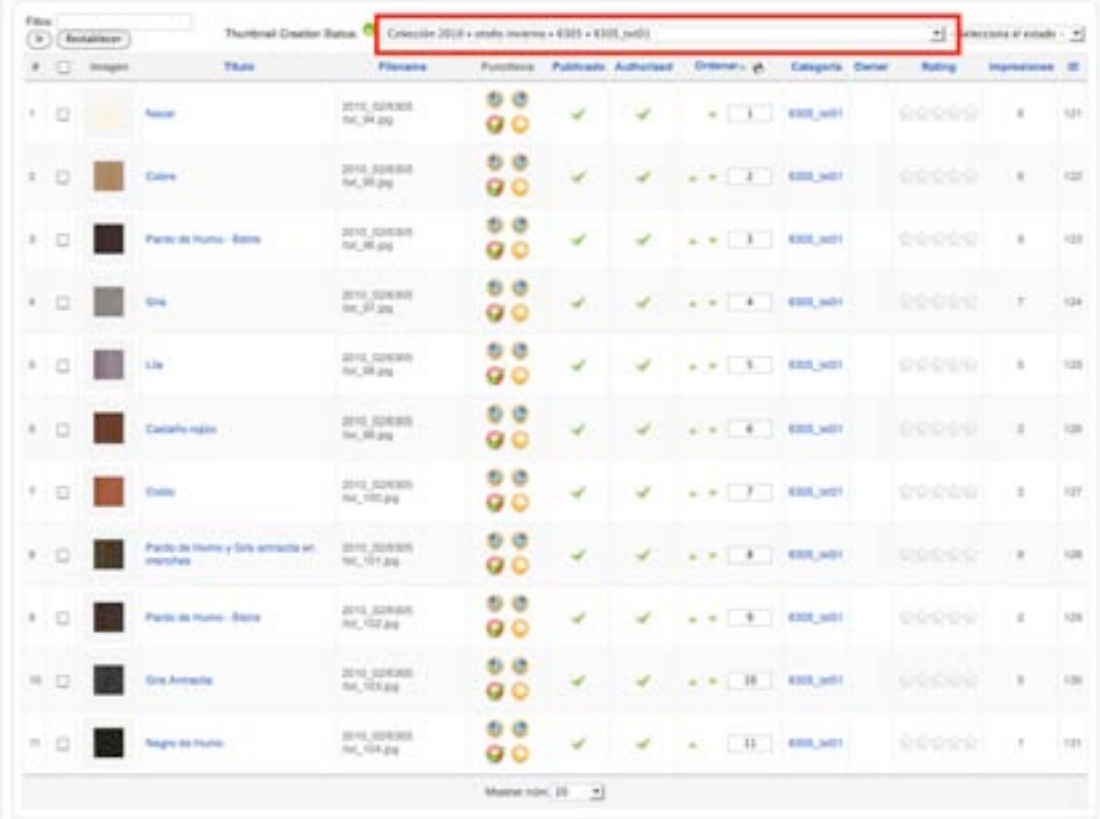

**AGREGAR GALERÍAS A LOS PRODUCTOS**, Componente VirtueMart:

Es el último paso antes de finalizar toda la adición de la colección.

Como ya hemos dicho los productos están generados en virtuemart pero aún no se le han vinculado las galerías para cada uno creadas en el componente Phoca Gallery, para hacerlo el proceso es el siguiente:

- 1. Generar las galerias dentro de cada producto:
	- a. 1 para las imágenes miniatura
	- b. 1 para la imágen grande de cada producto (que cambia a medida que el cursor se mueve sobre las miniaturas)
	- c. 1 para textura 01, etiqueta
	- d. 1 para textura 02, etiqueta (en compuestos por 2 prendas)
	- e. 1 para grupo de texturas 01
	- f. 1 para grupo de texturas 02
- 2. Incluir estos códigos generados dentro de una tabla que le da forma a la visualización de cada producto en el área pública de la web.

## **GENERAR LAS GALERIAS DENTRO DE CADA PRODUCTO**

Ir al componente Virtue Mart y seleccionar "lista de productos".

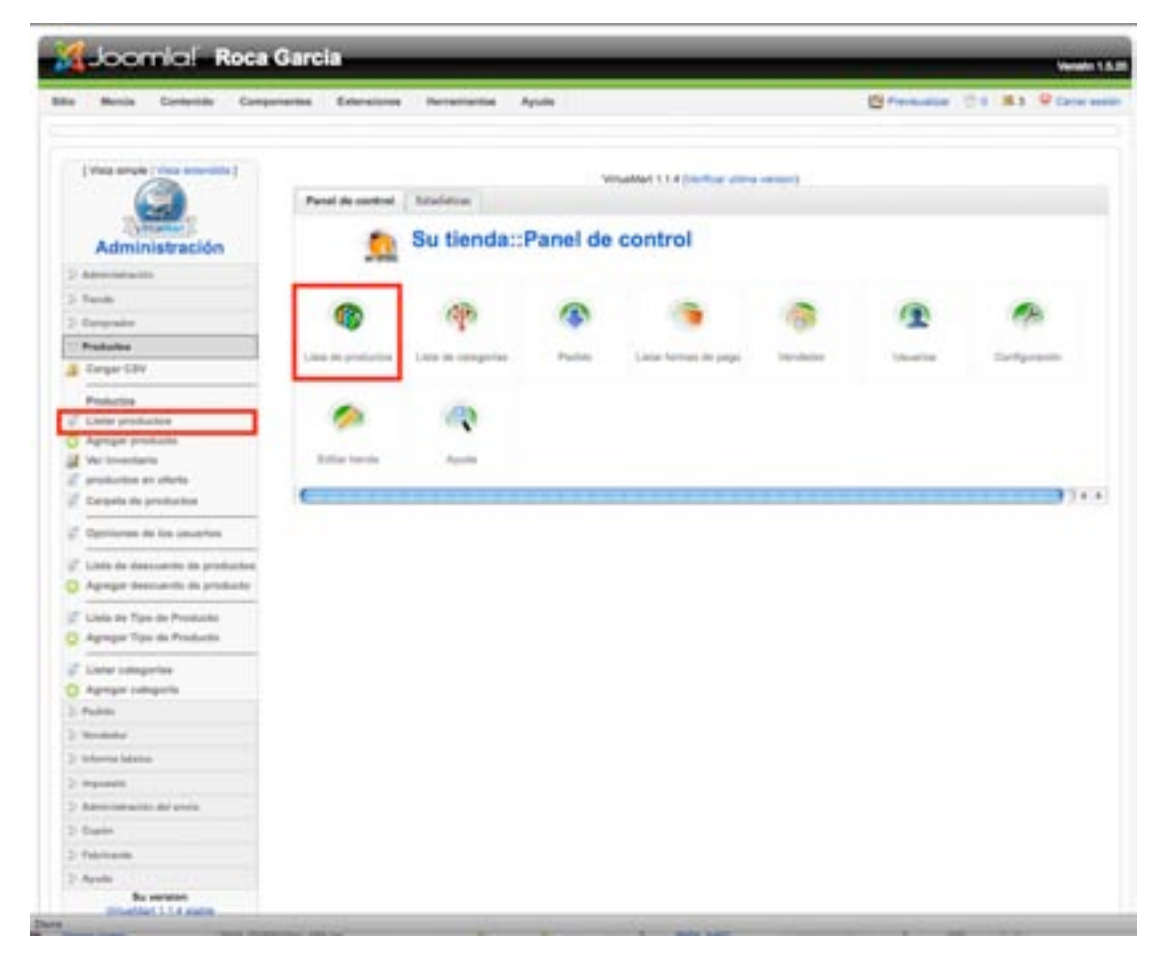

una vez allí se puede filtrar los productos a través de las categorías creadas previamente, de esta manera no será tan extenso el listado de productos a visualizar.

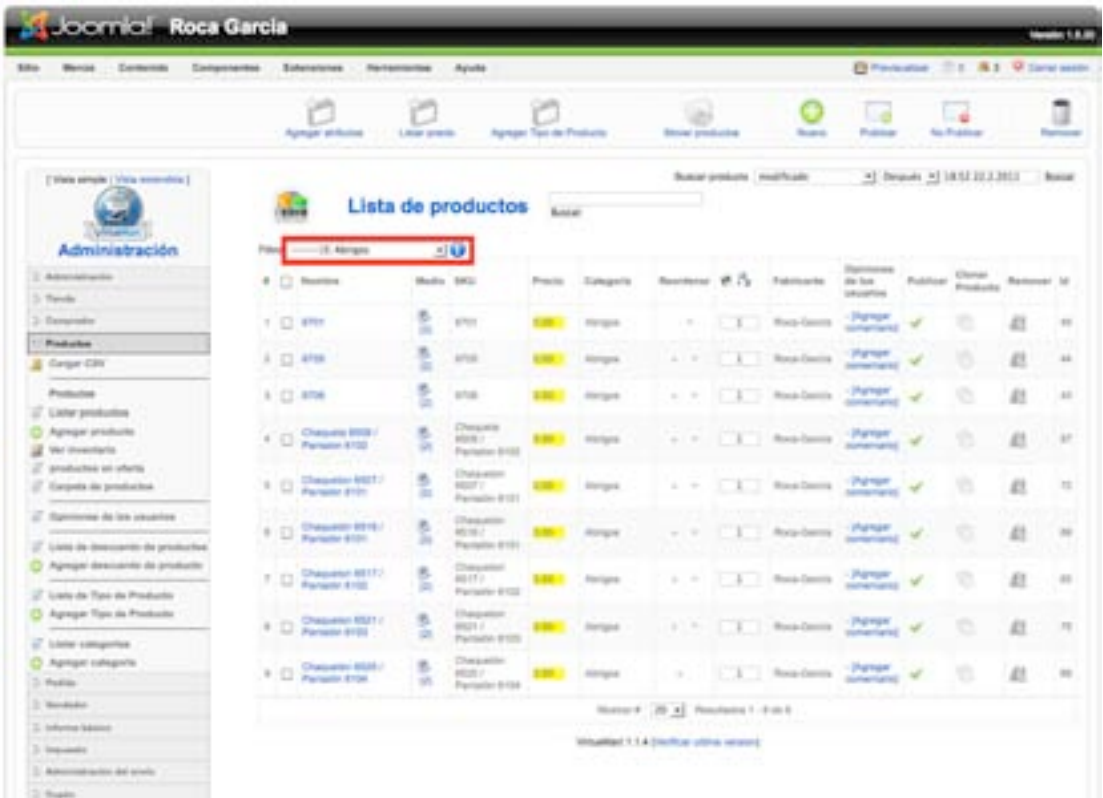

Escoger el producto para incluir las categorias.

## **GENERAR GALERIA PARA MINIATURAS:**

Hacer click en el botón "phoca gallery Image" ubicado abajo del campor de "Descripción Detallada".

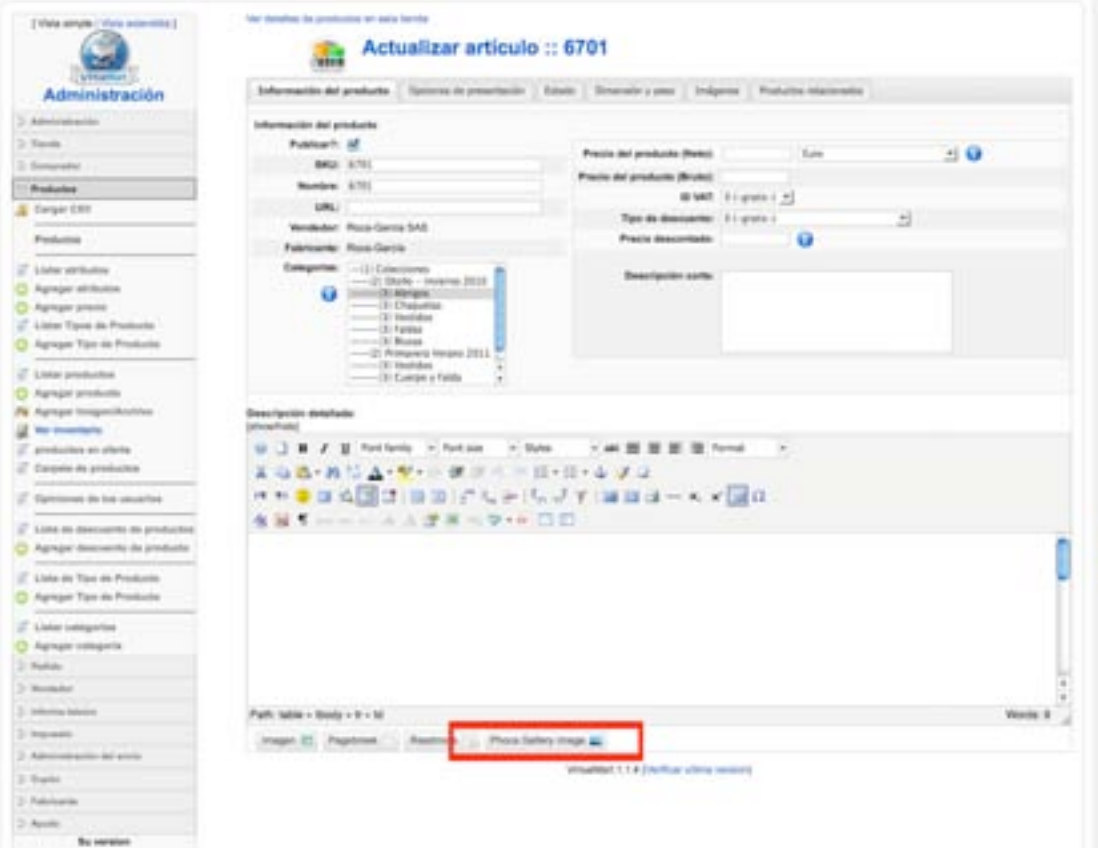

Se abrirá una ventana con opciones de galeria, escojer: "Images".

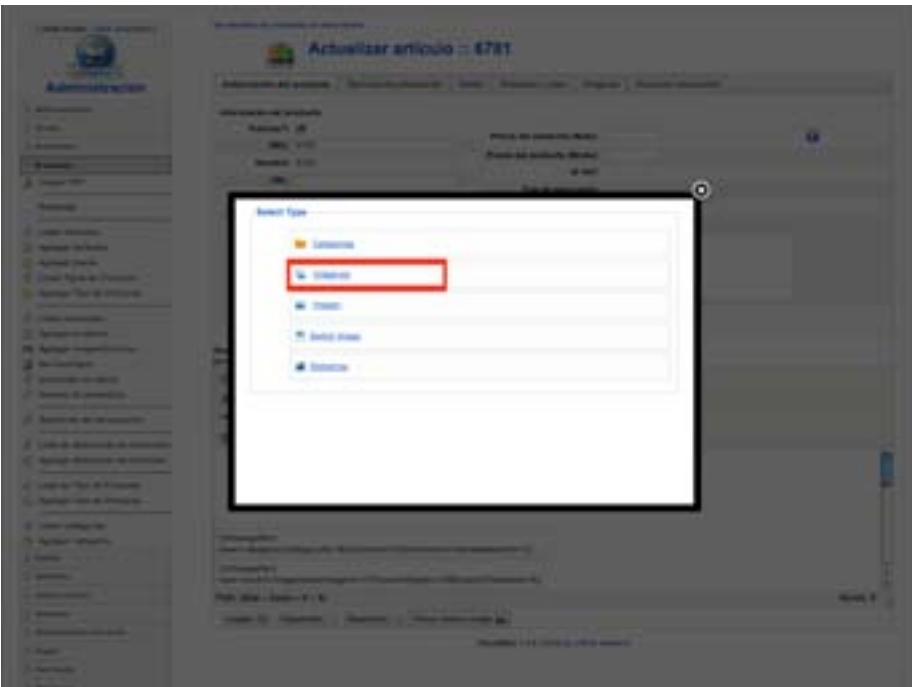

En la pantalla siguiente aparecerán las opciones para la galería:

**Categoría:** Escoger la *Galería de producto base*, generada anteriormente en el componente phoca gallery.

**Limit Start:** 0

**Limit Count:** 4 (por ser las 4 imágenes de producto maniquí)

**Switch Image:** habilitar

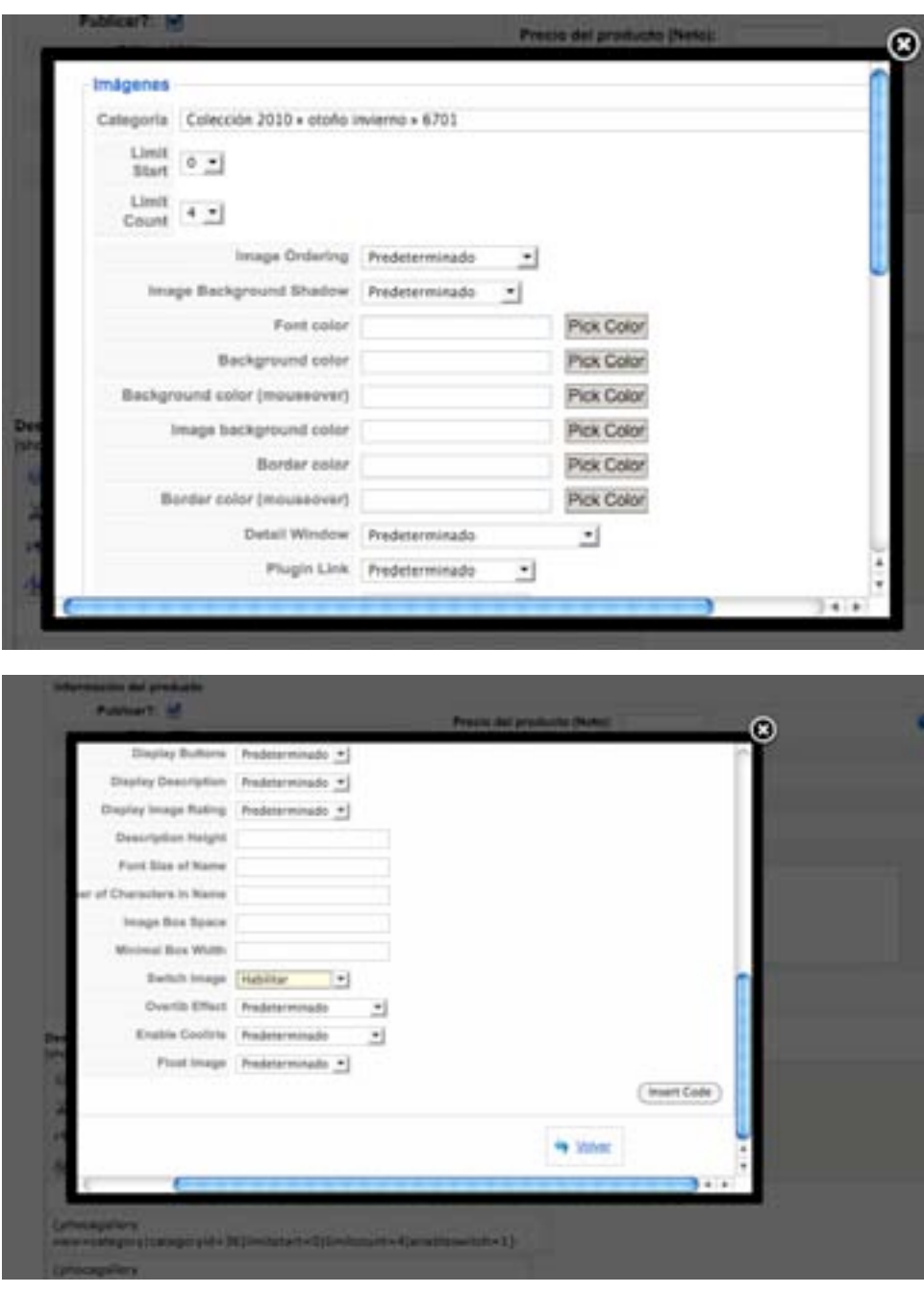

Terminar haciendo click en: Insert Code.

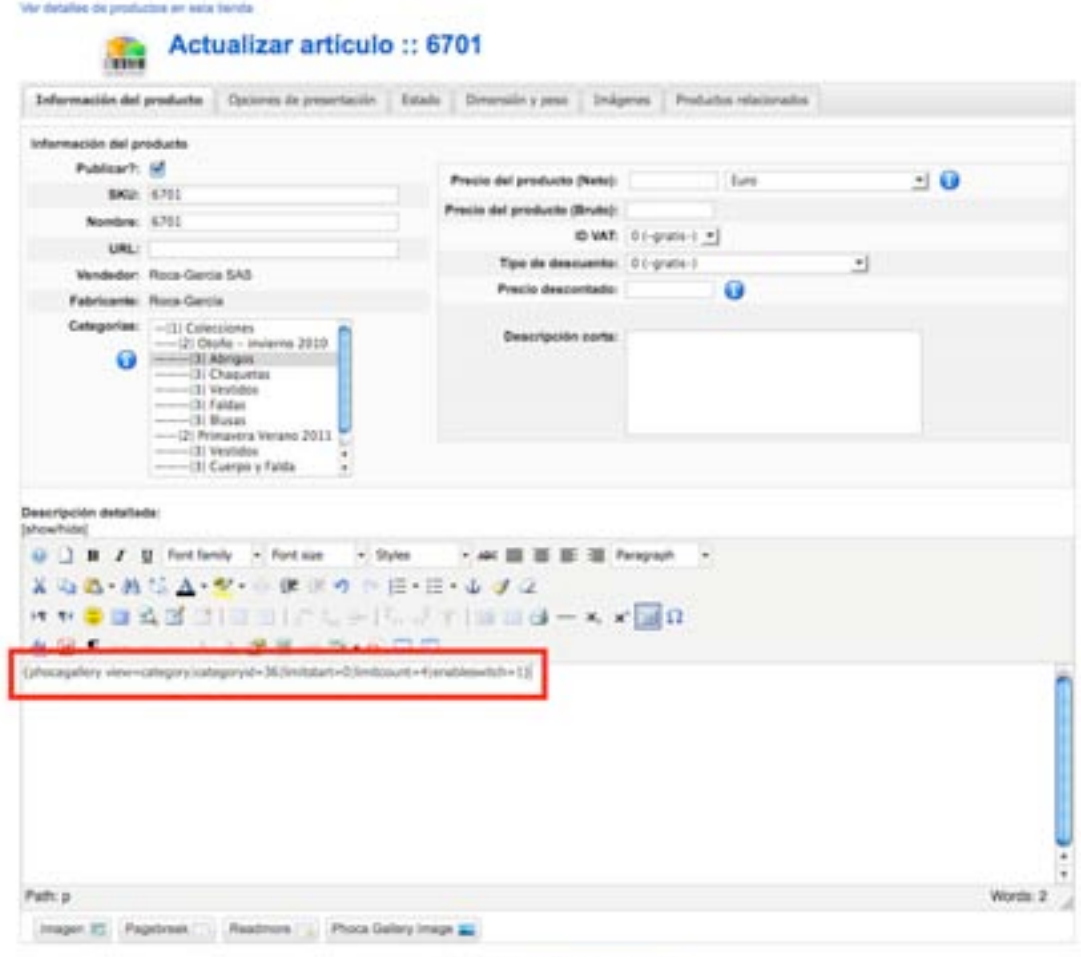

Virtualitat 1,1.4 (Verbox utims version)

Se genera el código para la galería de las imágenes en miniatura del producto.

Hacer un salto de línea despues del código (tecla Enter).

## **GENERAR GALERIA IMÁGENES GRANDES DEL PRODUCTO:**

Se repite el mismo proceso anterior seleccionando "switch image".

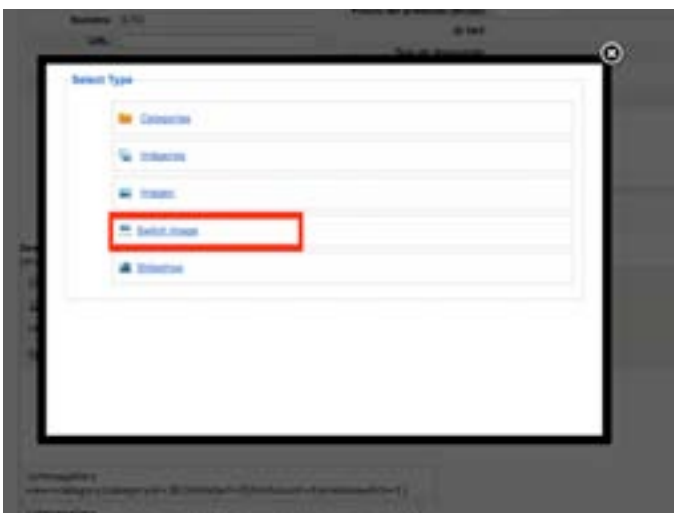

Seleccionar la categoría generada para el producto y escojer la imágens forntal del mismo.

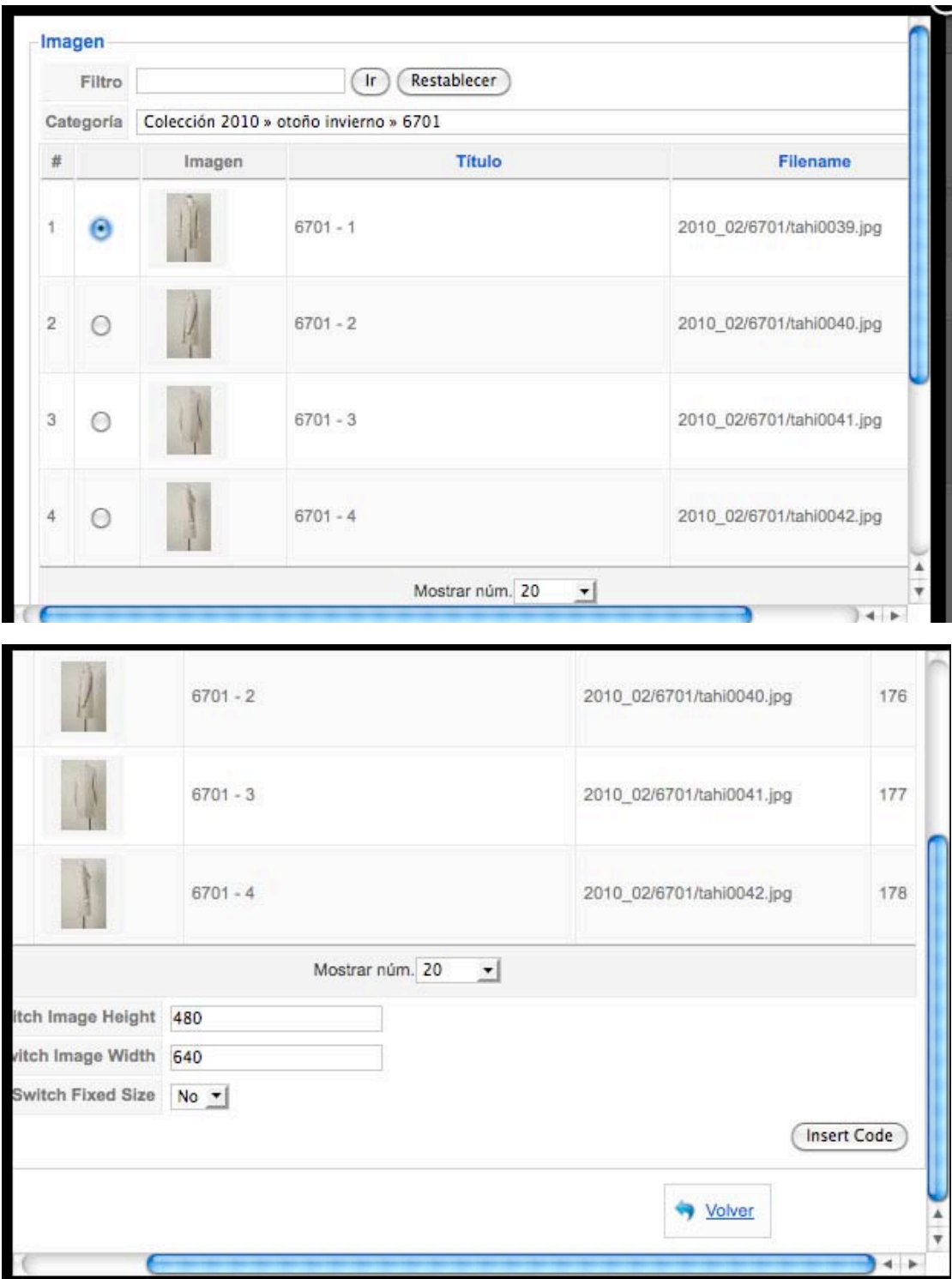

No ajustar ningún otro parámetro.

Terminar con "Insert Code".

Hacer un salto de línea después del código (tecla Enter).

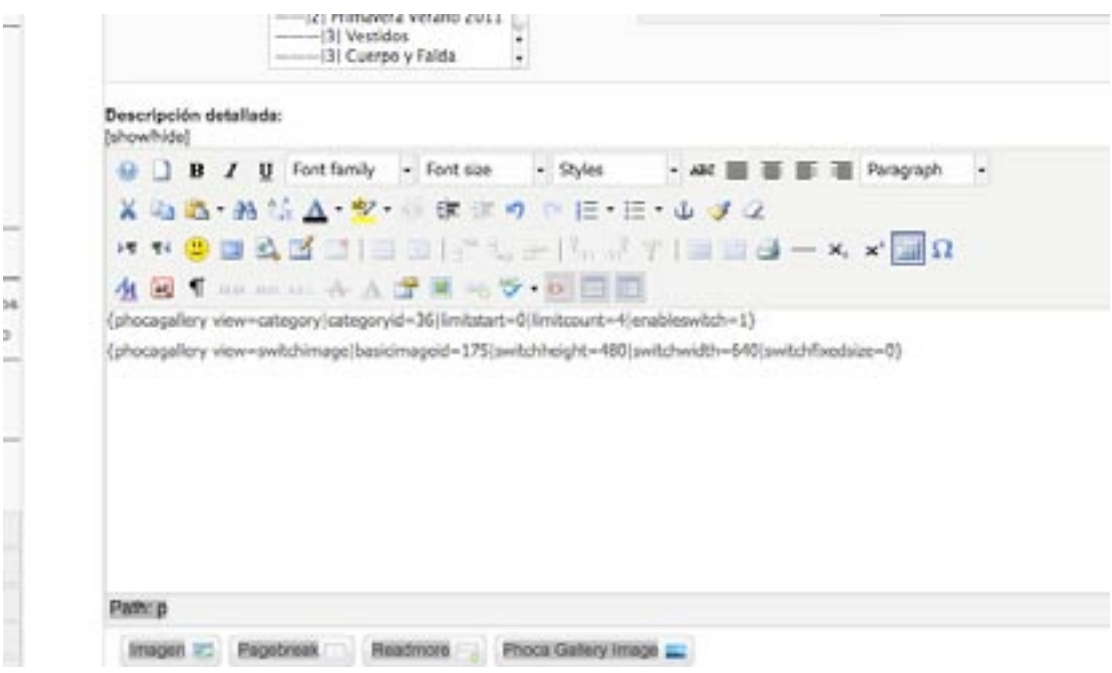

aparece el código para las imágenes grandes del producto.

## **GENERAR GALERIA IMÁGEN TEXTURA01 EN ETIQUETA DEL PRODUCTO:**

Se repite el mismo proceso anterior seleccionando "imagen".

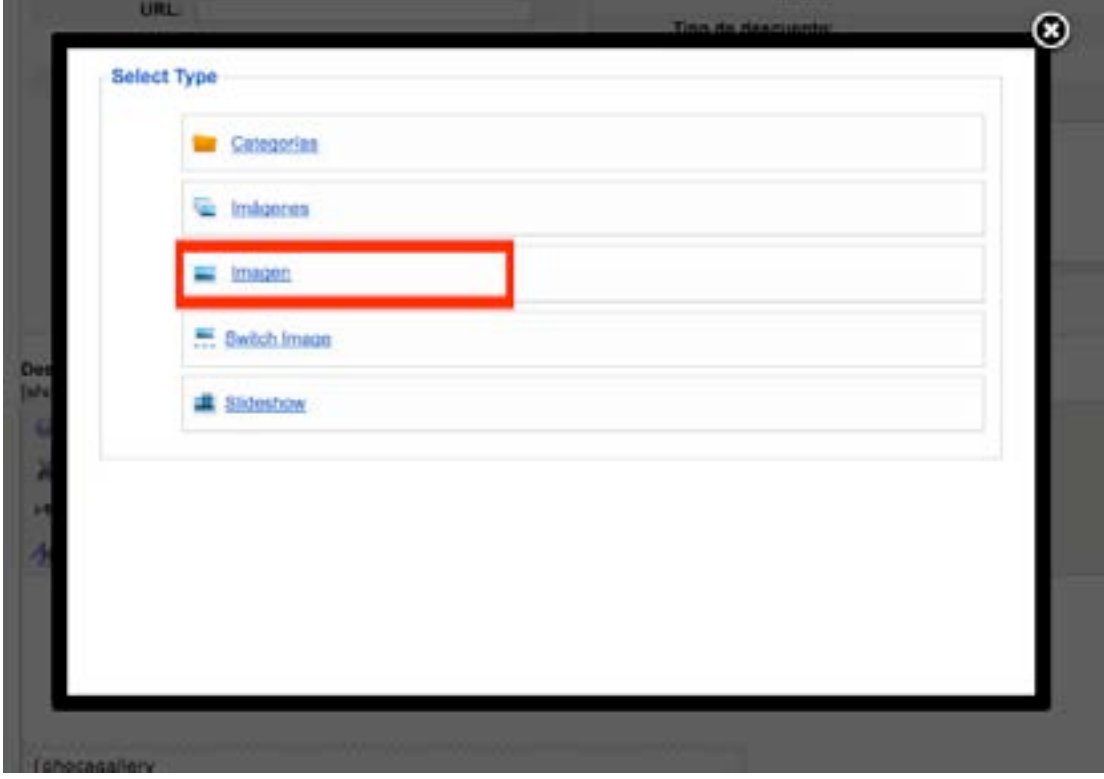

se escoge la imagen de la primera textura que se usará en la etiqueta ddel producto.

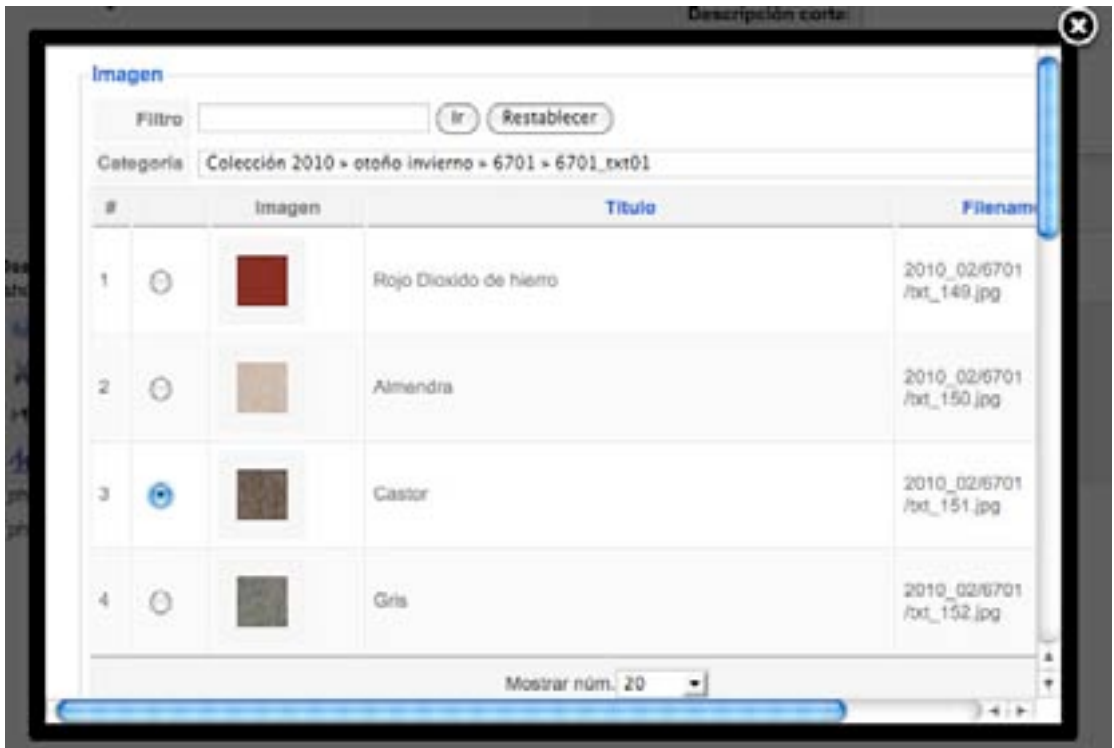

se termina con "Insert Code".

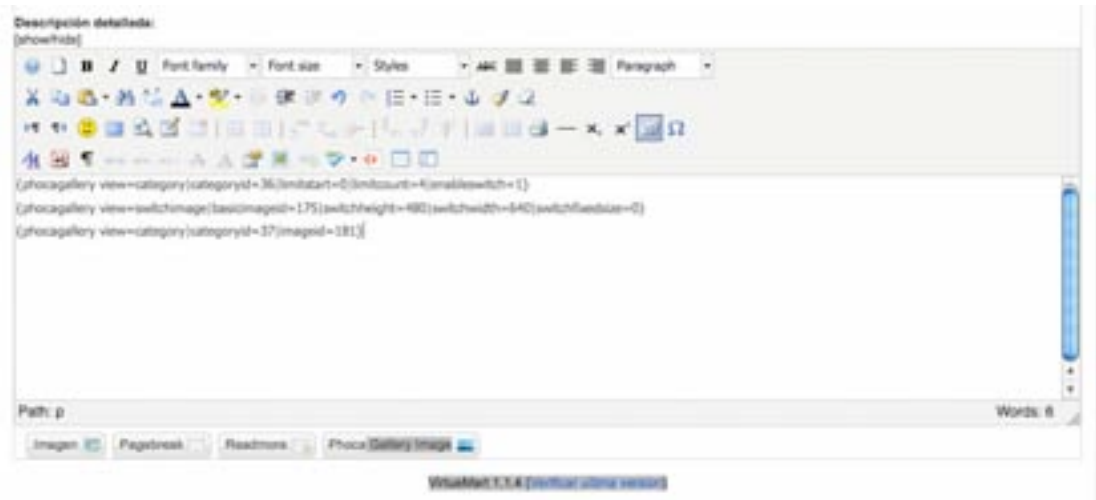

Aparece el código en la descripción del producto.

### **GENERAR GALERIA IMÁGEN TEXTURA02 EN ETIQUETA DEL PRODUCTO (sólo en el caso de tener 2 imagenes la etiqueta del producto):**

Se repite el mismo proceso anterior, seleccionado la segunda textura para le etiqueta.

### **GENERAR GALERIA GRUPO TEXTURAS 01:**

Se repite el mismo proceso anterior, seleccionado imágenes:

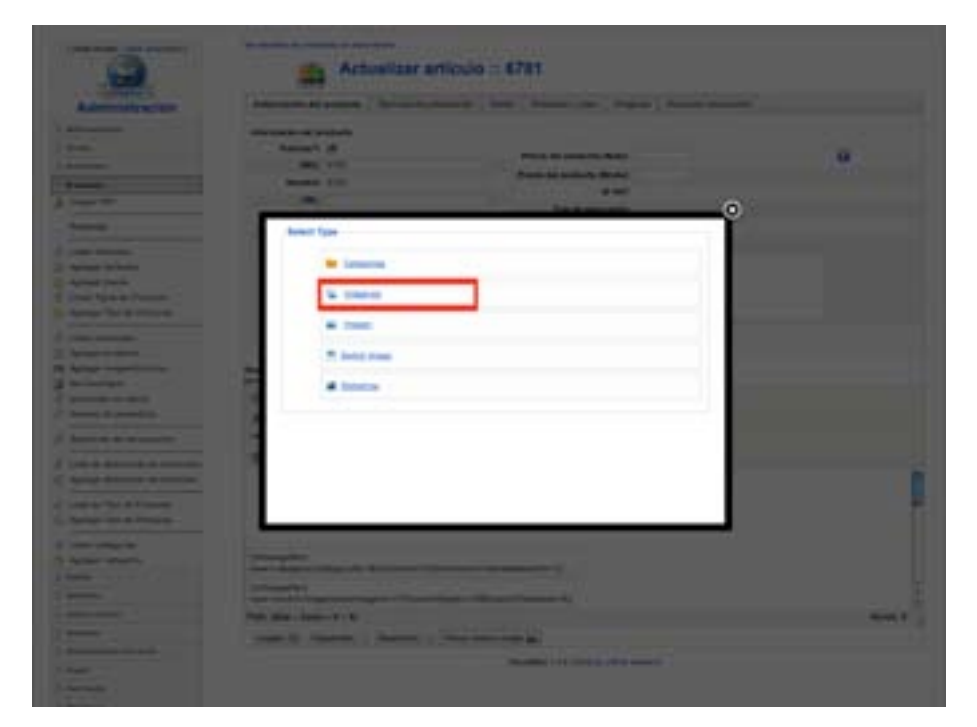

Categoría: escojer la correspondiente al primer grupo de texturas

Limit Start: 0

Limit Count: El número de imágenes que contenga el grupo de texturas

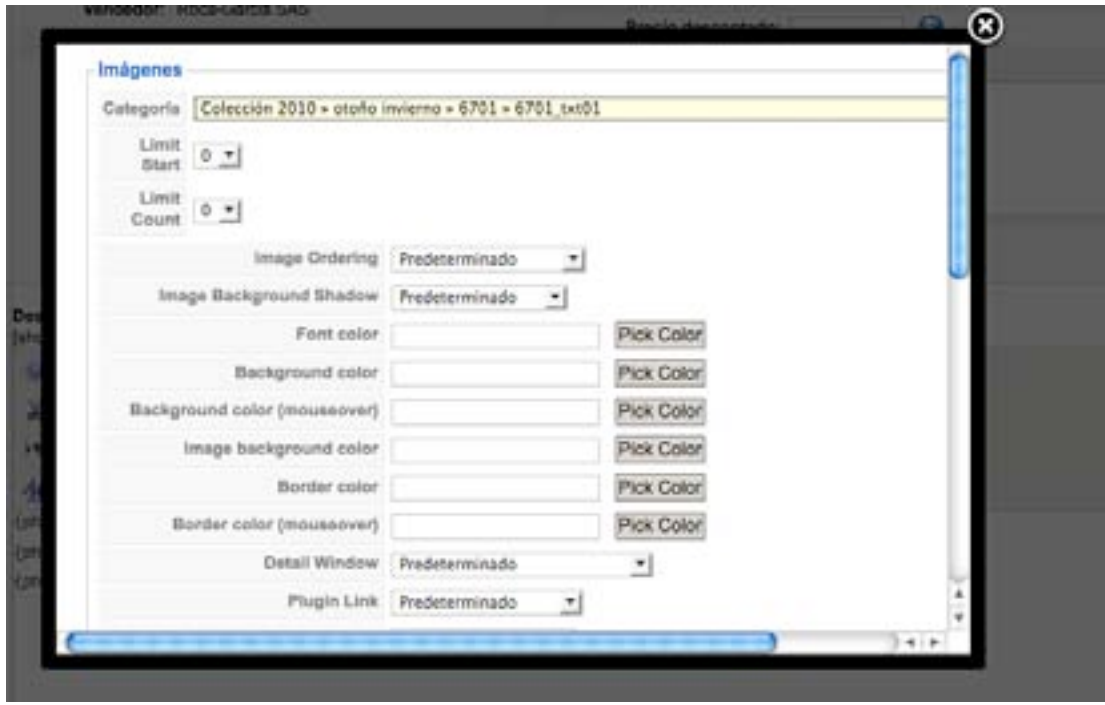

Terminar con "Insert Code"

#### **GENERAR GALERIA GRUPO TEXTURAS 02 (en el caso de que sea un producto compuesto por 2 prendas).**

Se repite el mismo proceso anterior seleccionando la categoría correspondiente para el grupo de texturas 02.

#### **INSERTAR EN UNA TABLA TODAS LAS GALERIAS**

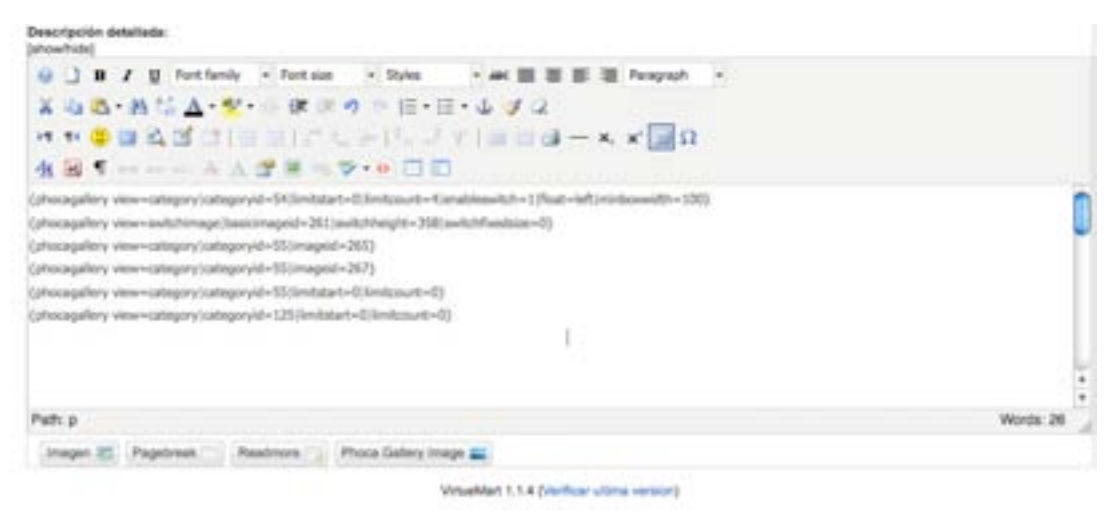

Una vez se tienen todos los códigos de las galerías lo único que queda es incluirlos en una tabla preestablecida que da el formato visual a la página de cada producto (se adjunta en un archivo aparte de texto plano: "tabla\_producto.txt".

Habilitar la edición del contenido en html, con el botón que aparece en la imágen:

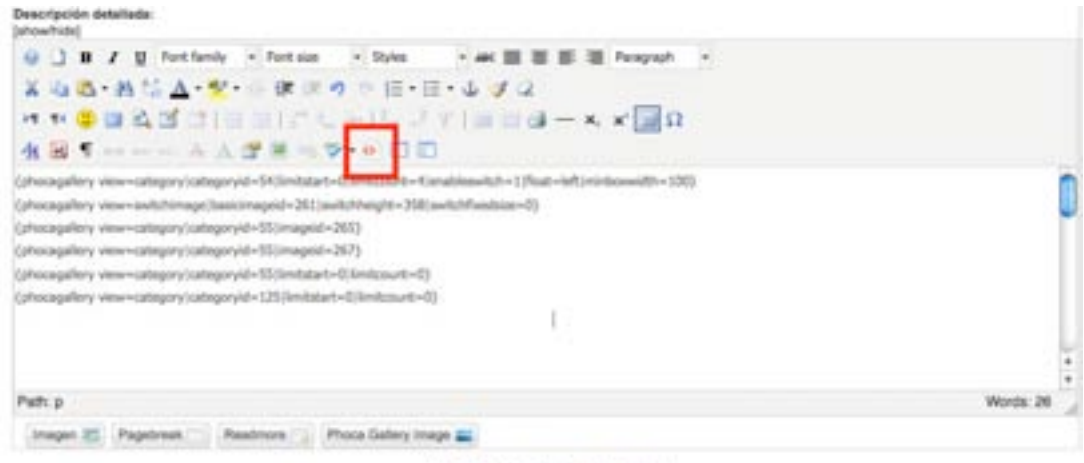

VirtualMert 1.1.4 (Vierfloar ultima version)

despliega una ventana flotante:

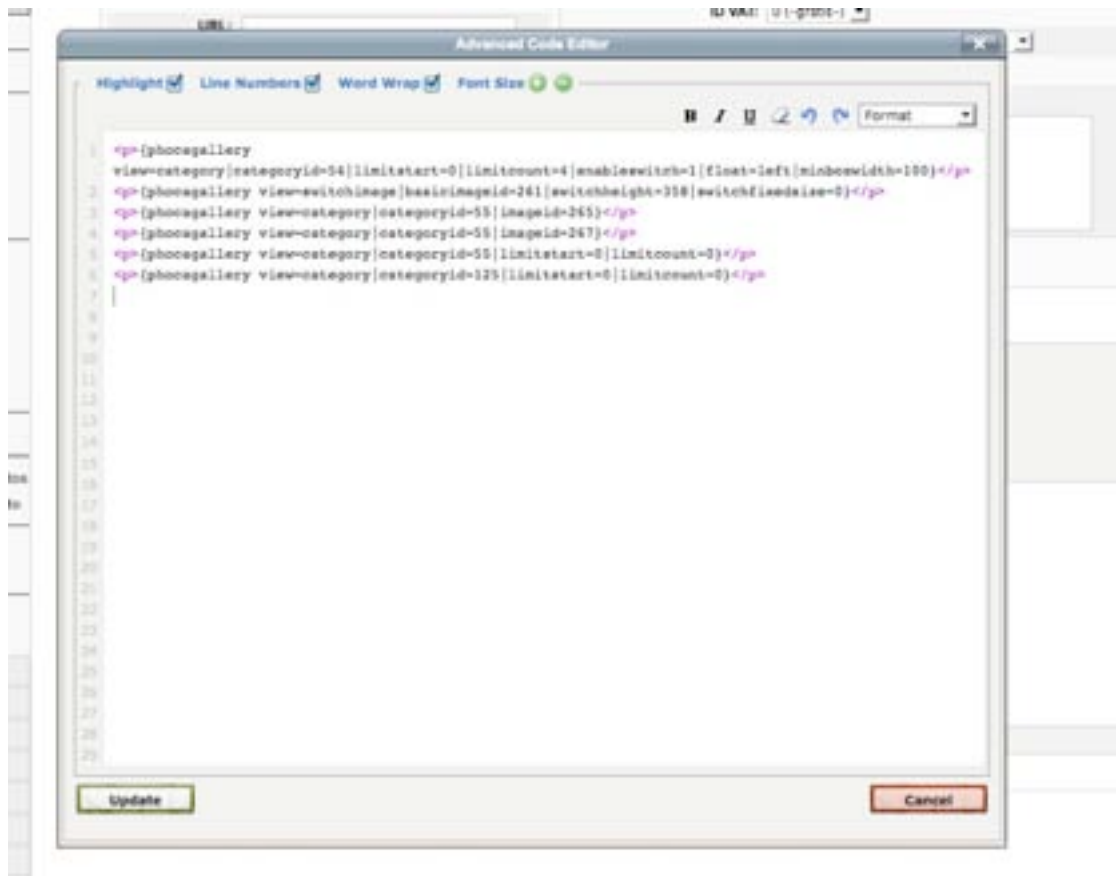

En esta ventana pegar el contenido del archivo adjunto: "tabla\_producto.txt" justo debajo de los códigos generados.

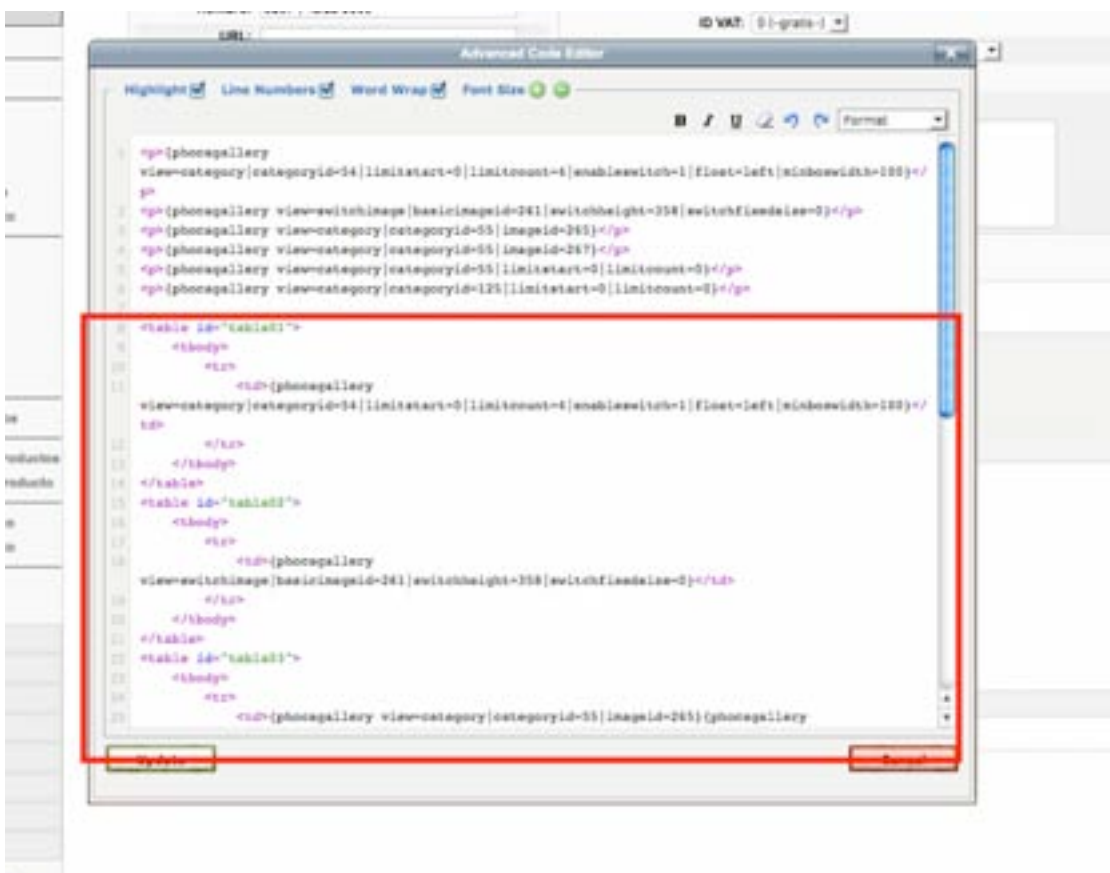

### **EXPLICACIÓN DEL CÓDIGO:**

Este código ya tiene generados unos contenidos similares que solo es necesario reemplazar con los que hemos generado para el producto:

el código construye 5 tablas que contienen las diferentes galerías generadas:

- tabla01 == Imágenes miniaturas
- tabla02 == Imágen grande
- tabla03 == (Etiqueta) 1 o 2 texturas destacadas + descripción prod.
- $\cdot$  tabla04 == Título + grupo de etiquetas 01
- tabla05 == Título + grupo de etiquetas 02

se reconocen porque aparecerán los títulos en color verde.

## **REEMPLAZAR CÓDIGOS:**

#### **Para la tabla01 (4 imágenes miniatura):**

- Seleccionar y copiar el texto de la primera galería generada(correspondiente a las miniaturas de los productos) a partir del simbolo: { inclusive y hasta el simbolo: } inclusive.
- Seleccionar el código de la "tabla 01" entre los tags: <td> y </td>
- Pegar allí el código copiado anteriormente.

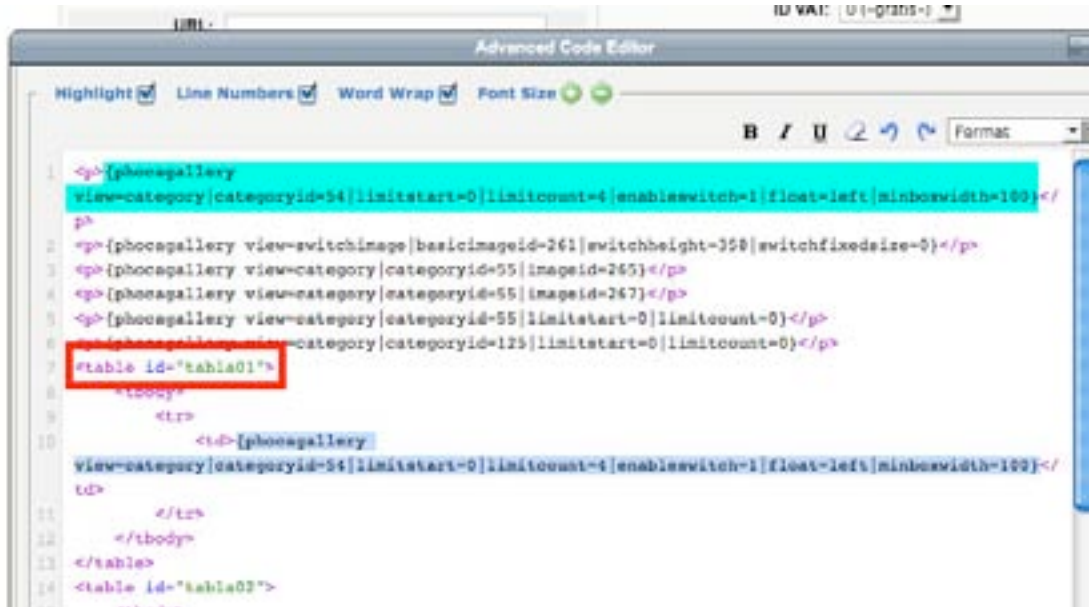

### **Para la tabla02 (imágen grande producto):**

Seleccionar y copiar el texto de la segunda galería generada(correspondiente a las imágenes grandes de los productos) a partir del simbolo: { inclusive y hasta el simbolo: } inclusive.

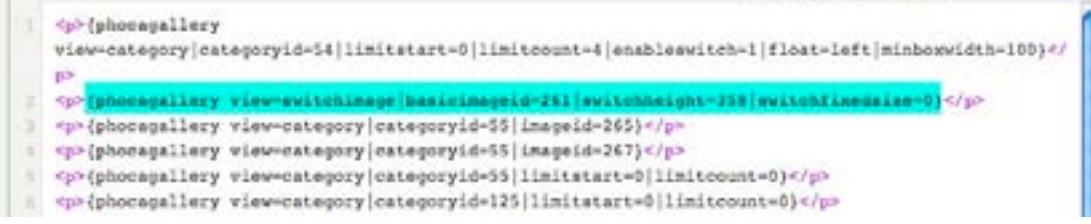

- Seleccionar el código de la "tabla 02" entre los tags: <td> y </td>
- Pegar allí el código copiado anteriormente.

```
<table id="tabla02">
    <tbody>
       _{\rm str}<td>{phocagallery
view=switchimage|basicimageid=261|switchheight=358|switchfixedsize=0}</td>
       \leq/tr>
    </tbody>
</table>
```
#### **Para la tabla03 (texturas resaltadas etiqueta + info adicional ):**

- Seleccionar y copiar el texto de las galerías 3 y 4 generadas (correspondientes a las imágenes destacadas de la etiqueta) a partir del simbolo: { inclusive y hasta el simbolo: } inclusive.
- En el caso de productos simples (una sola prenda) solo existirá una linea de código.

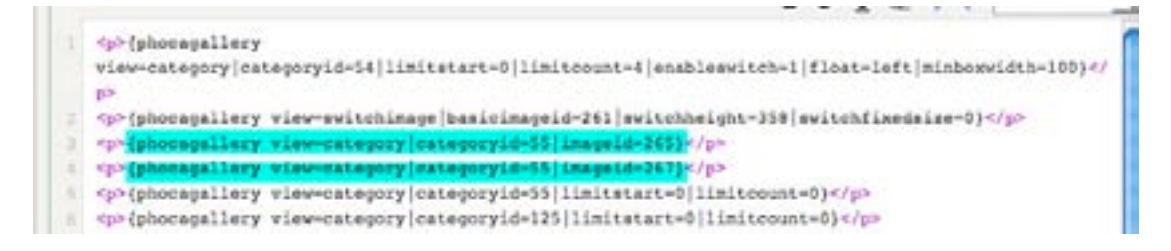

- Seleccionar el código de la "tabla 02" entre los tags: <td> y </td>
- Pegar allí los 2 códigos anteriores uno despues del otro. (o uno solo si es un producto simple)
- Cambiar el número ID correspondiente al producto.

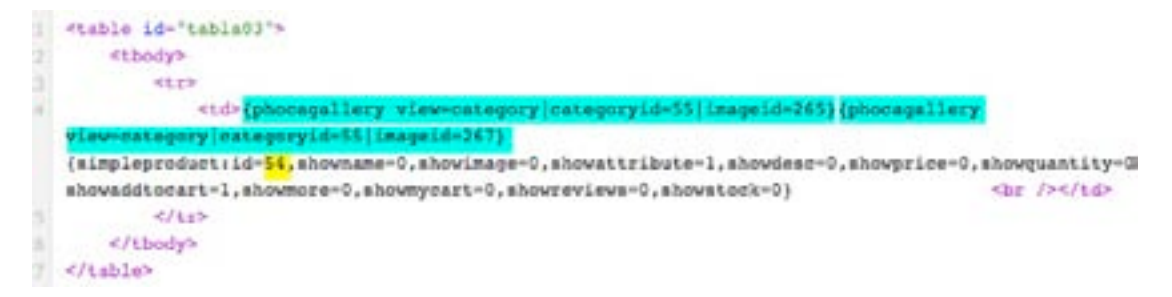

Para saber el número ID de cada producto basta con abrir una nueva ventana e ir a: Componente Virtuemart en el listado de productos y ver el número correspondiente en la columna ID. Este número es el que crea toda la información de la etiqueta para cada producto.

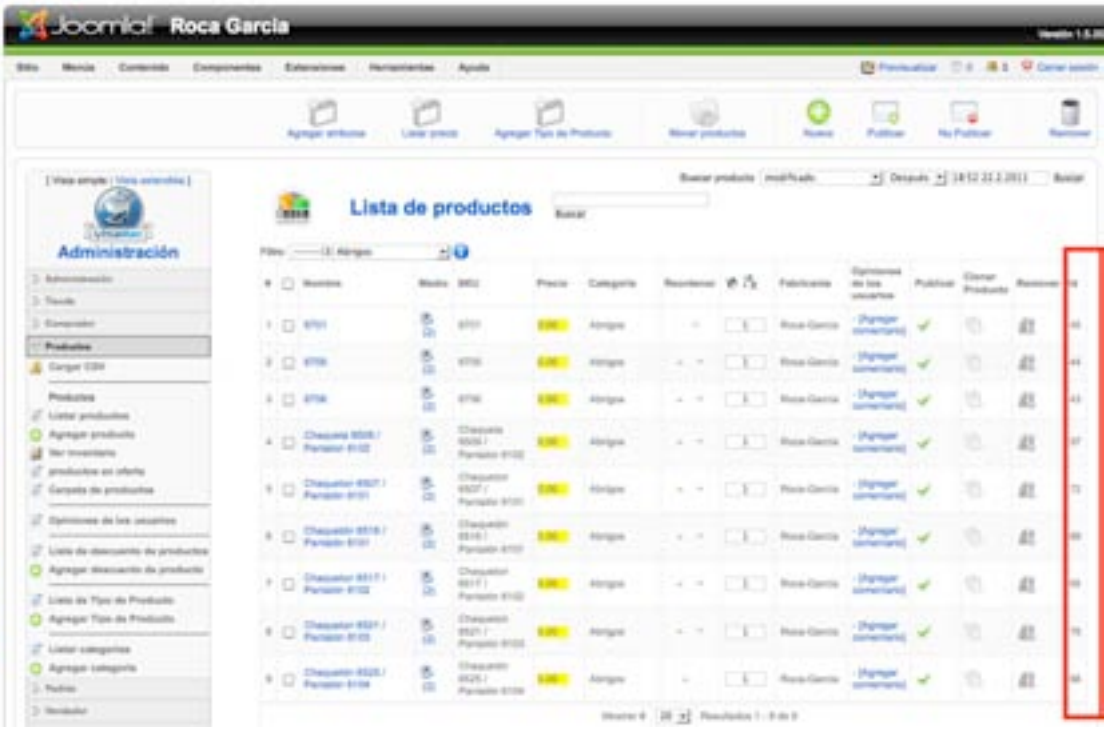

#### **Para la tabla04 (grupo de texturas01):**

• Seleccionar y copiar el texto de la galería 4 generada (correspondientes a las imágenes destacadas de la etiqueta) a partir del simbolo: { inclusive y hasta el simbolo: } inclusive.

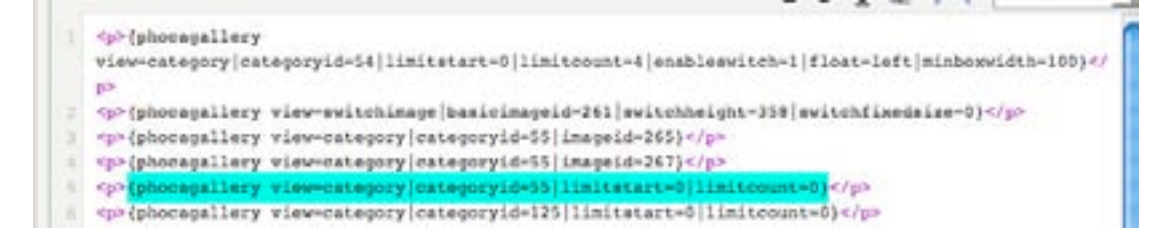

- Cambiar el título "Cuerpo" de el grupo de texturas por Ej.: Chaleco y falda
- Seleccionar el código de la "tabla 04" entre los tags: <p> y </p>
- Pegar allí el código copiado anteriormente.

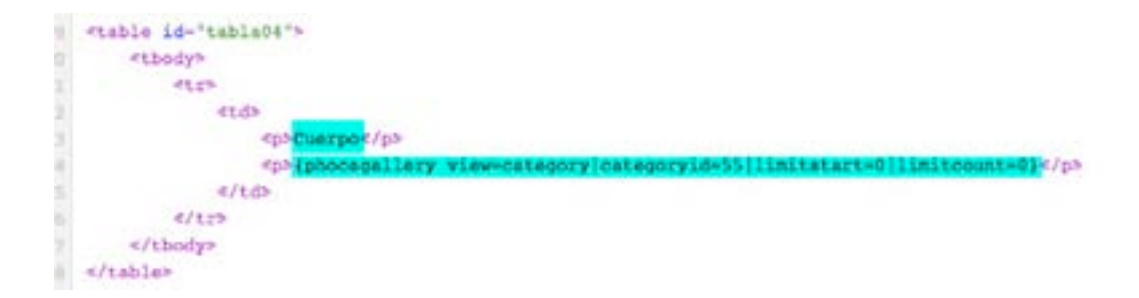

#### **Para la tabla05 (grupo de texturas02, si existe):**

Seleccionar y copiar el texto de la galería 5 generadas (correspondientes a las imágenes destacadas de la etiqueta) a partir del simbolo: { inclusive y hasta el simbolo: } inclusive.

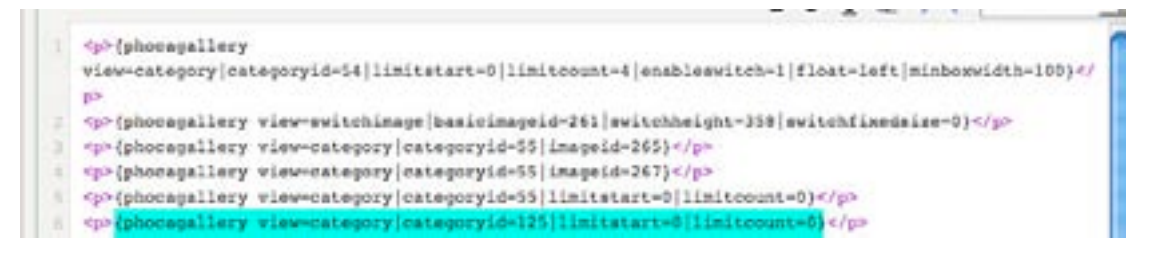

- Cambiar el título "Falda" de el grupo de texturas por Ej.: Cuerpo
- Seleccionar el código de la "tabla 05" entre los tags:  $< p$ > y  $< p$ >
- Pegar allí el código copiado anteriormente.

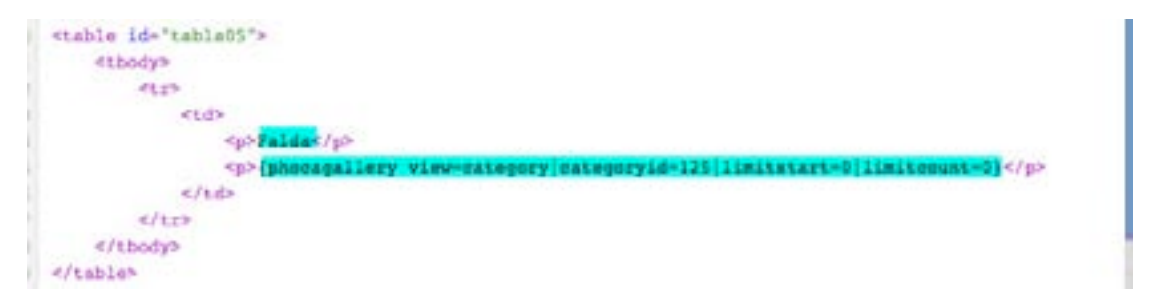

Una vez finalizado este proceso solo queda borrar los códigos de las galerías generadas para dejar únicamente el código que hemos traido y actualizado en las diferentes tablas.

Borrar:

```
O<sup>2</sup> (phoengallery
view-category | categoryid=54 | limitstart=0 | limitsount=4 | enableawitch=1 | float=left | minboxwidth=100} <
TO
<p> (phocagallery view-svitchinage |basicinageid-261 | svitchheight-358 | svitchfixedsize-0)</p>
*p>{phocagallery view-category|categoryid-55|imageid-265}+/p>
<p>{phocagallery view-category|categoryid=125|limitatart=0|limitcount=0}</p>
```
Realizar este proceso para implementar las galerías en todos los productos de la colección.

#### **TEXTOS PARA LA ETIQUETA:**

En el componente virtuemart en el apartado de producto y en la sección: "Estado".

Los contenidos para la etiqueta se generan independientemente cada uno.

**Título del atributo:** Ej.: Tipo, Color, Textura, Composición, etc.

**Propiedad:** El valor de cada atributo. Ej.: Falda, Blanco/Negro, Lana, etc.

Para adicionar un nuevo atributo simplemente hacer click en el botón "Nuevo Atributo".

Terminar haciendo click en el botón "**Guardar**", arriba, derecha.

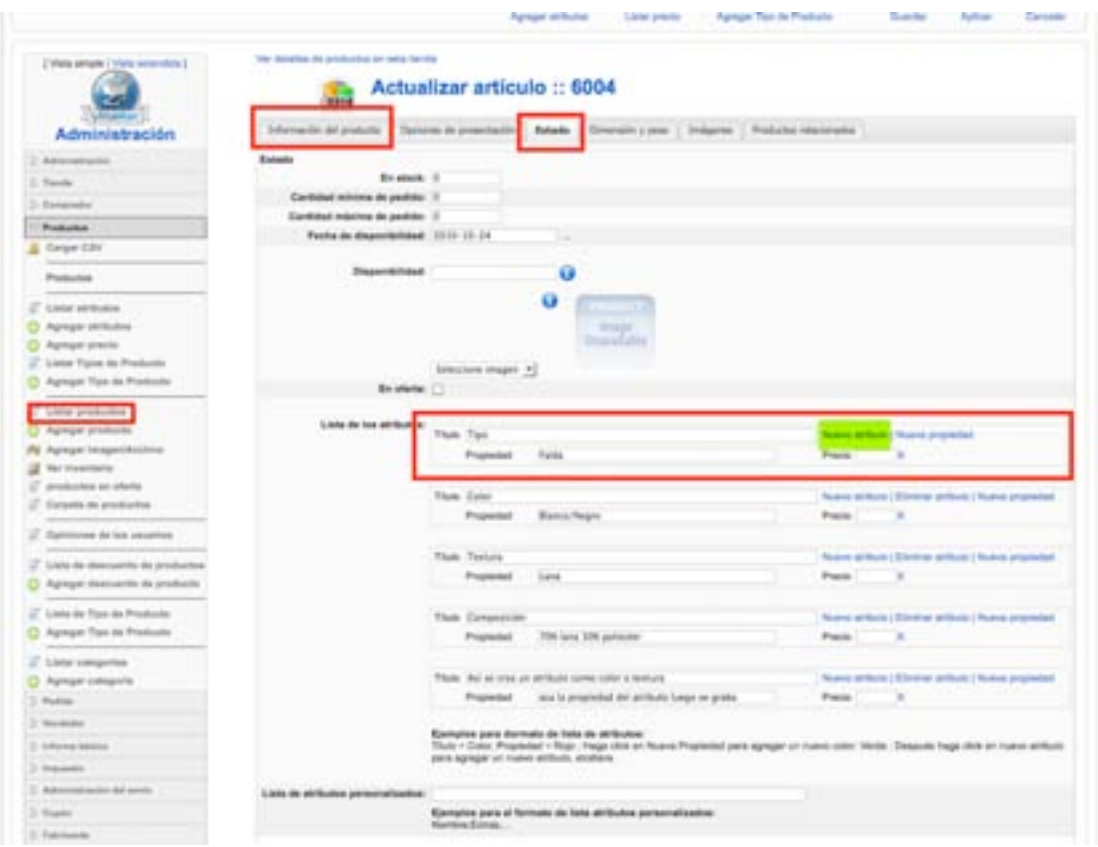

## **IMÁGEN PARA COLECCIÓN:**

Componente VirtueMart / Categorías / Colecciones

Para actualizar la imágen:

Escoger con el botón "browse..." la nueva imágen en el ordenador.

Escojer "Auto-crear imágen en miniatura?".

"Guardar", botón arriba a la derecha.

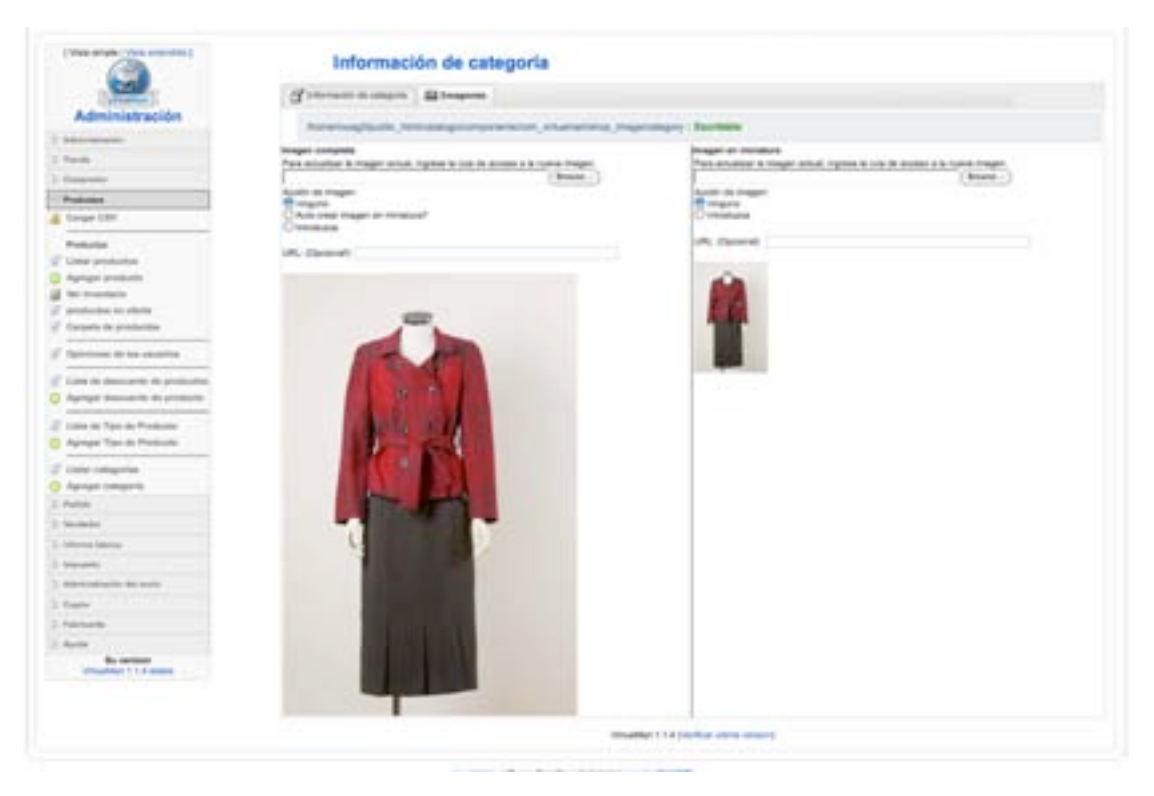

**IMÁGEN PARA SUBCATEGORÌAS (Vestidos, pantalones, etc):**

Proceso igual al anterior.

# **PUBLICAR NUEVA COLECCIÓN:**

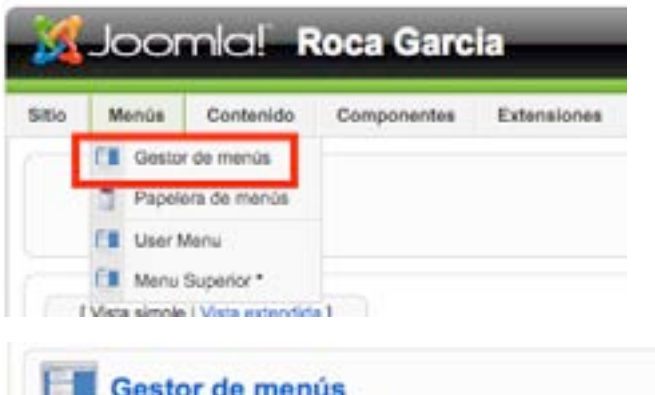

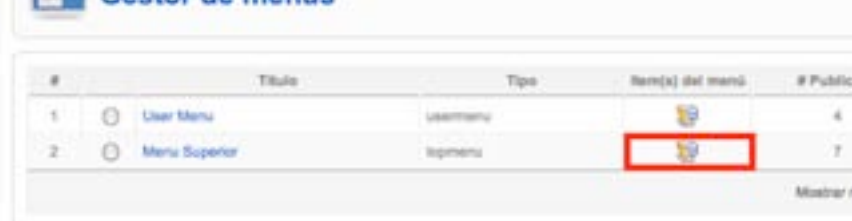

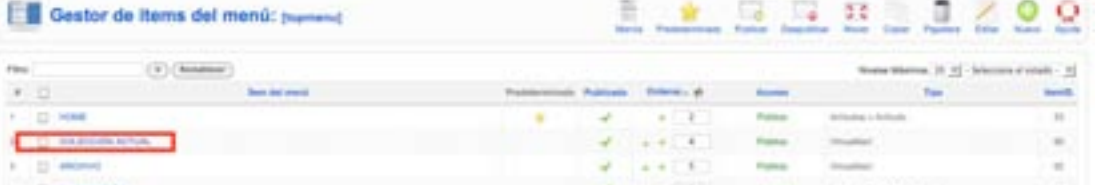

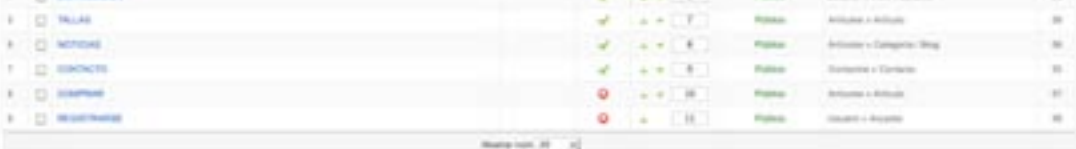

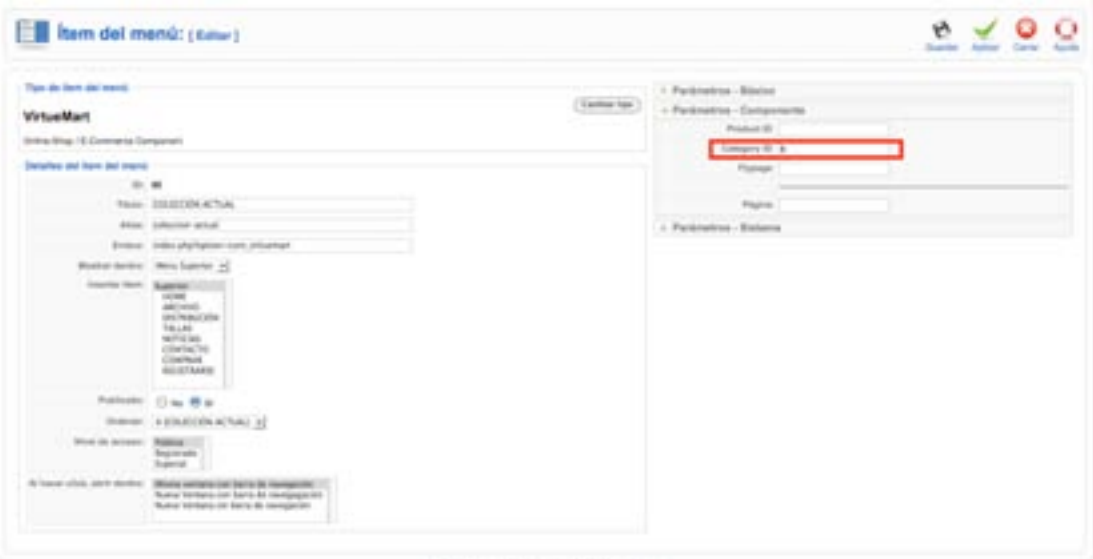

Journal as a dealer that the pass high to Linewa Drivings,

El número ID de la colección está en VirtueMart Listado de productos en la categoría: Nombre de la colección correspondiente.

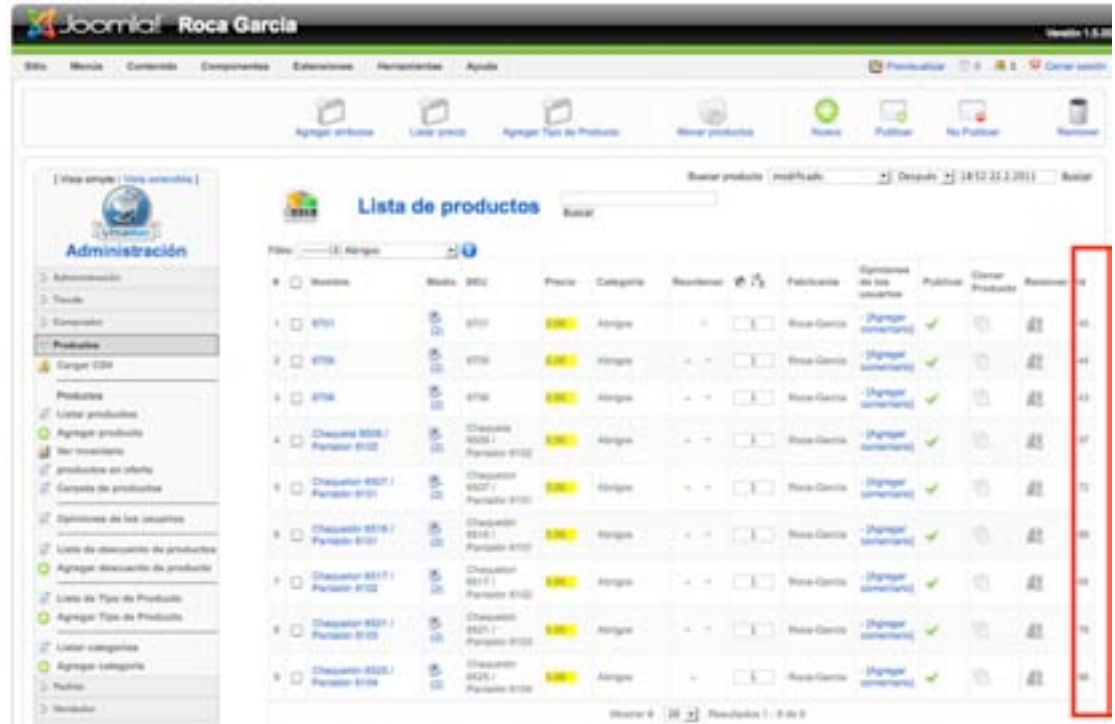